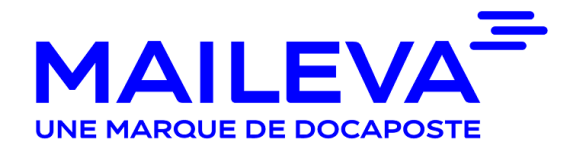

# MAILEVA OFFICE

### Version 2.4

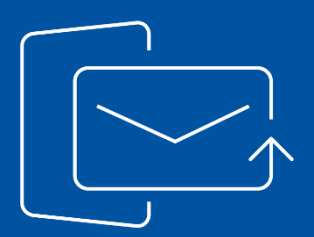

## Guide Client

Janvier 2022

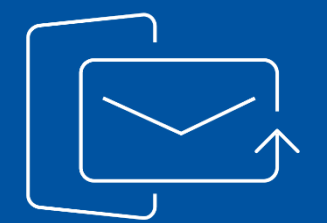

[1/ Envoyer des bulletins de paie avec Maileva Bulletin de](#page-3-0)  [paie](#page-3-0)

[2/ Envoyer des courriers](#page-20-0)

### **SOMMAIRE**

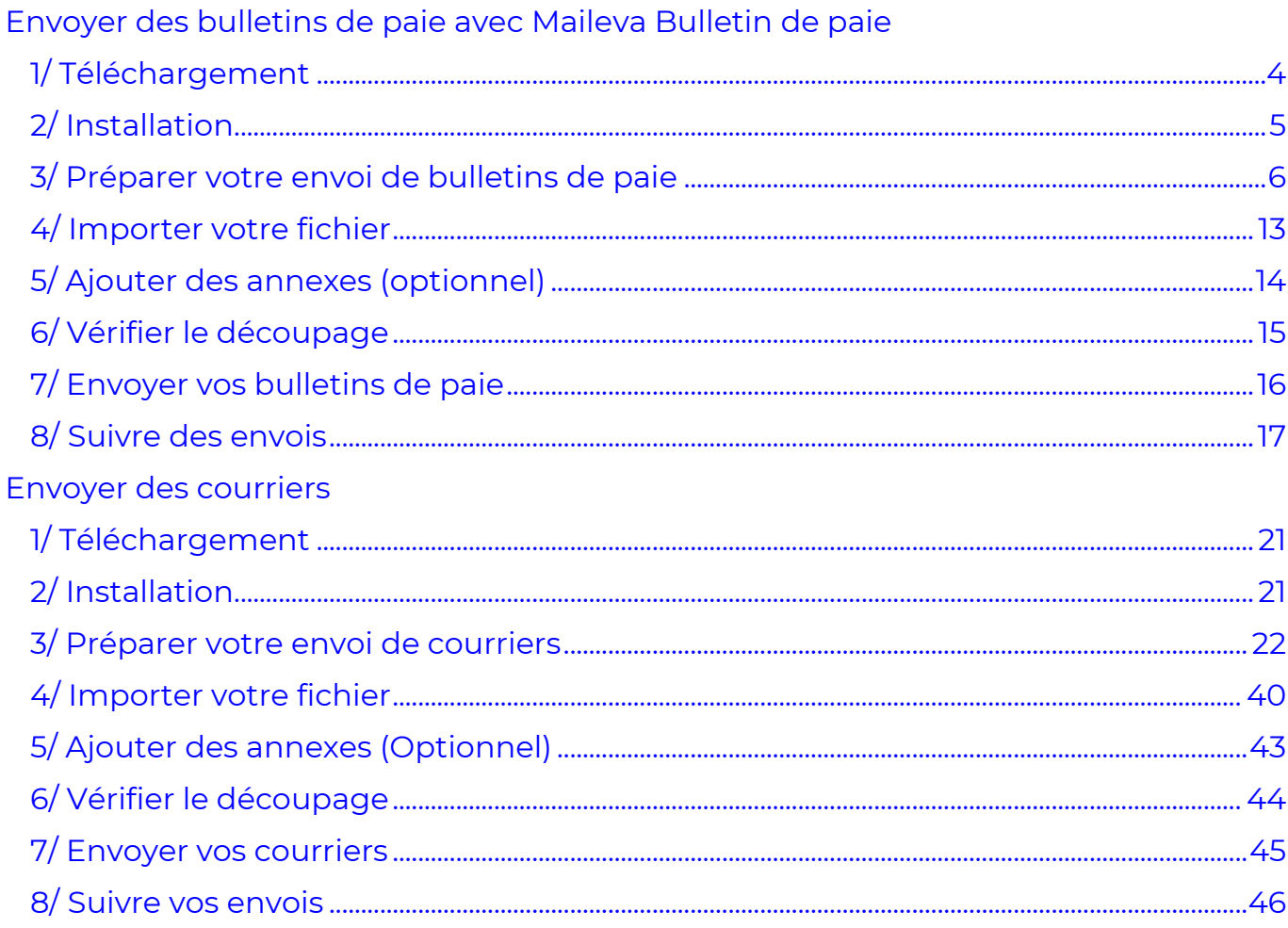

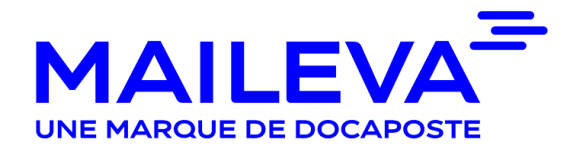

#### <span id="page-3-0"></span>[1/ Téléchargement](#page-3-0)

Rendez-vous sur [www.MAILEVA.com](http://www.maileva.com/) et accédez à votre Espace Client en renseignant votre identifiant et mot de passe MAILEVA.

Vous pouvez accéder à la page de téléchargement de MAILEVA OFFICE en cliquant sur « **Outils** » - « **MAILEVA OFFICE** » - « **Télécharger Maileva Office** ».

Le lien mis à votre disposition vous permet de télécharger MAILEVA OFFICE sur votre ordinateur et de réaliser l'installation.

Maileva propose un accompagnement gratuit avec le support technique de Maileva au 0809.10.56.78 (service gratuit + prix d'appel), du lundi au vendredi, de 9h à 18h30.

Si durant le téléchargement le message suivant apparait :

Téléchargements

□ Q … ◇

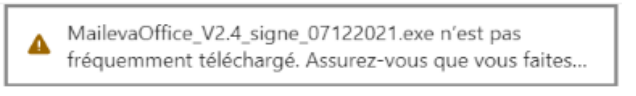

Afficher plus

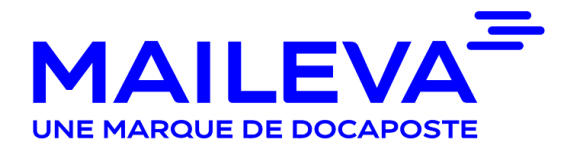

Cliquer sur « ... » <sup>D</sup> Conserver <sup>D</sup> Afficher plus <sup>D</sup> Conserver quand même <sup>D</sup> Conserver <sup>D</sup> ouvrir dans un fichier

#### <span id="page-4-0"></span>[2/ Installation](#page-4-0)

**Avant de lancer l'installation de MAILEVA OFFICE, fermez impérativement vos documents Word ou Excel ouverts.** Suivez les étapes suivantes afin de valider l'installation de MAILEVA OFFICE :

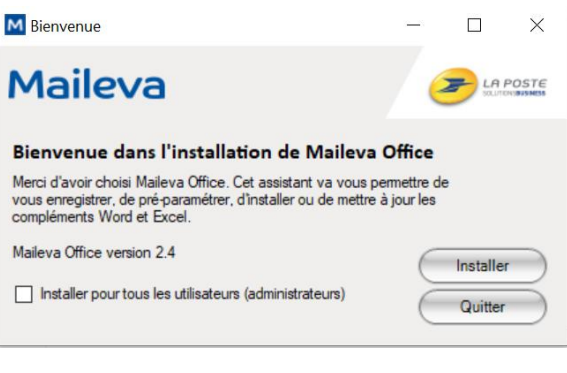

Lancer le programme d'installation

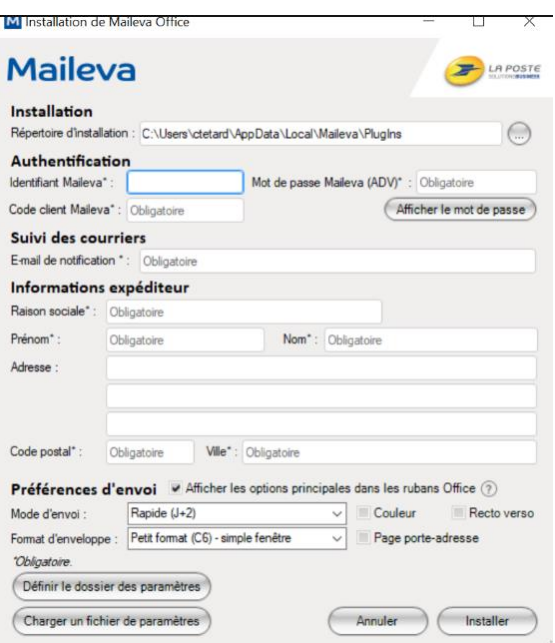

Remplir les champs obligatoires qui sont identifiés avec « \* »

Identifiants et mot de passe : reçus lors de la création du compte via l'adresse mail « [relationclient@maileva.com](mailto:relationclient@maileva.com) »

 $\rightarrow$  Cliquer sur installer

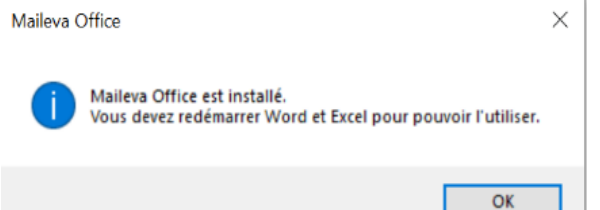

#### L'installation est terminée !

Lancer Microsoft Word et Excel afin de vérifier que les onglets « **Courrier** » et « **Digiposte** » sont bien présents.

Vous pouvez commencer à profiter des services MAILEVA OFFICE

#### <span id="page-5-0"></span>[3/ Préparer votre envoi de bulletins de paie](#page-5-0)

- **→ Ouvrir EXCEL**
- Cliquer sur l'onglet « **Digiposte** »
- Cliquer sur « **Paramètres Généraux** »

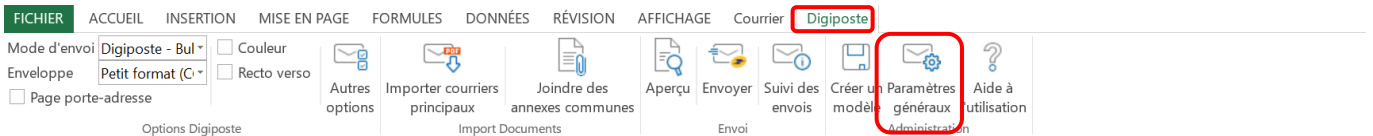

 Cliquer sur « **Paramètres Utilisateurs** » et enregistrer les références utilisateurs qui serviront à réaliser vos envois (en cas d'envoi vers plusieurs entités)

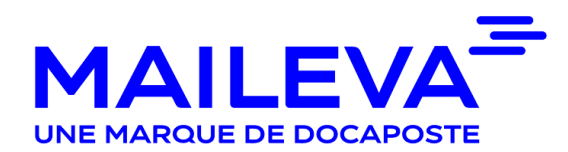

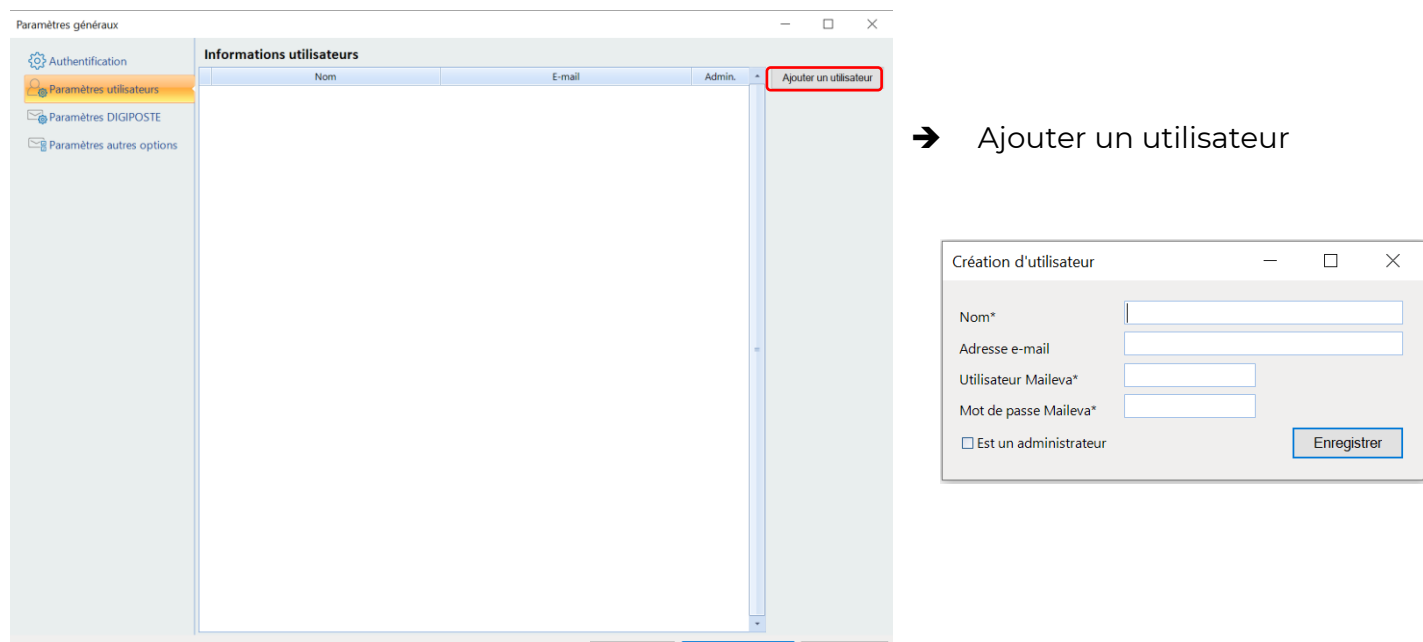

- **A. Nom :** nom qui s'affichera dans la liste déroulante des paramètres d'authentification.
- **B. Adresse Email (facultatif) :** définir ici l'adresse e-mail permettant à l'utilisateur de recevoir les comptes rendus d'envoi mensuels.
- **C. Utilisateur MAILEVA :** identifiant du compte MAILEVA.
- **D. Mot de passe MAILEVA :** mot de passe initial du compte MAILEVA.

#### **A noter que cette action devra être effectuée autant de fois qu'il y a d'utilisateurs à ajouter**

- Cliquer sur « **Paramètres DIGIPOSTE** »
- **→** Renseigner vos options d'envois

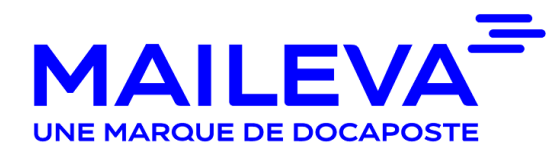

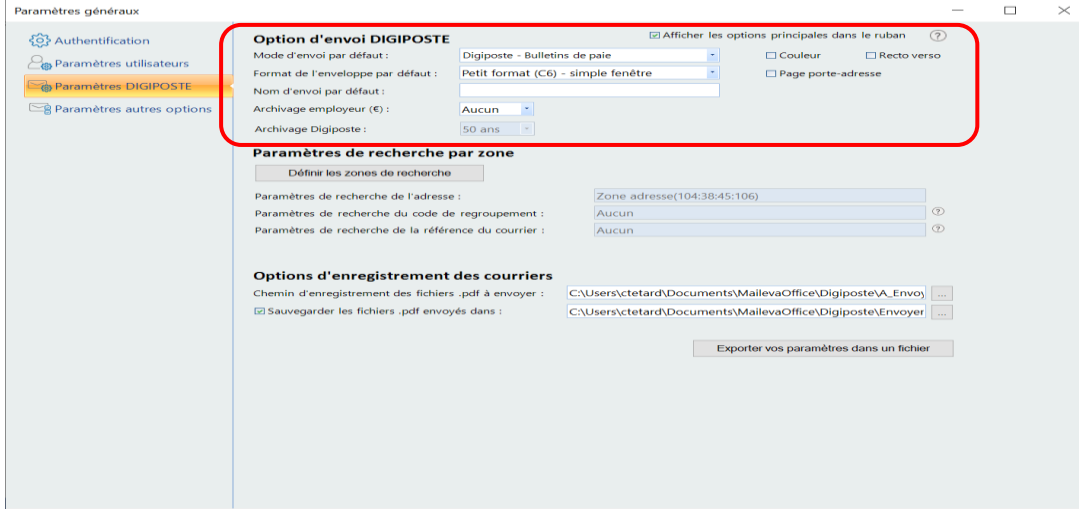

 Cliquer ensuite sur « **Définir une zone de recherche** » afin de paramétrer le découpage de votre fichier. Cette action permettra de déterminer à quel moment le destinataire change.

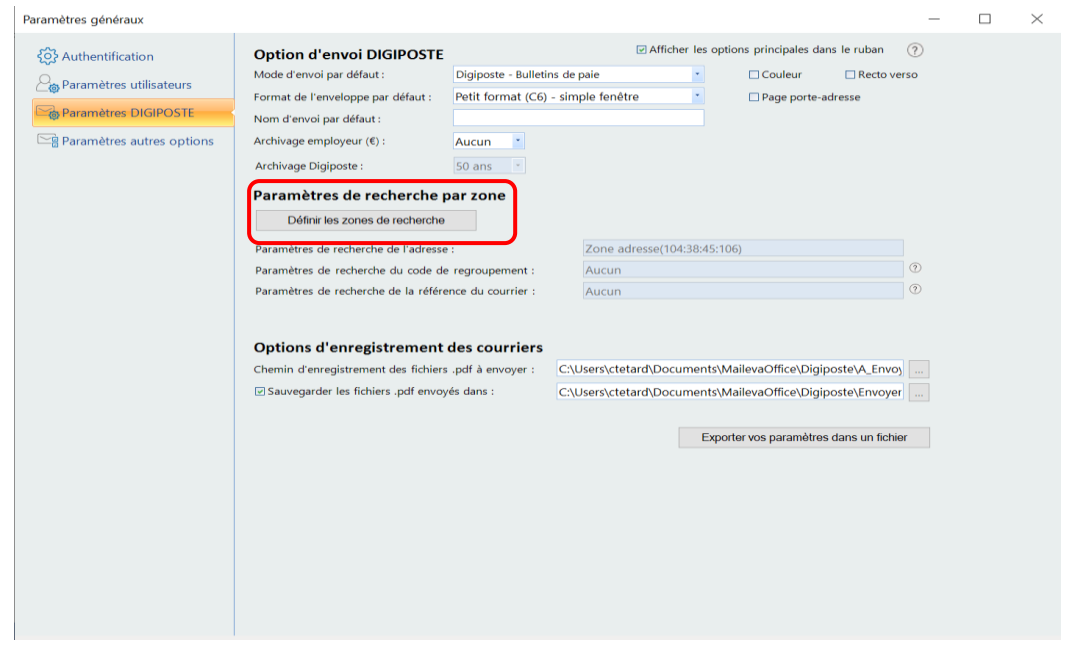

#### **Etape 1 : paramétrer la zone de récupération de l'adresse du salarié**

Si l'adresse des destinataires est bien présente dans le cadre, passer à l'étape **2**.

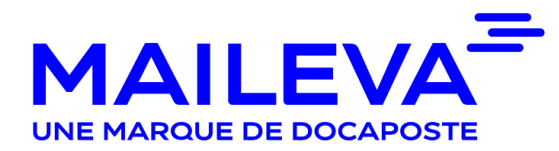

Définir les zones de recherche

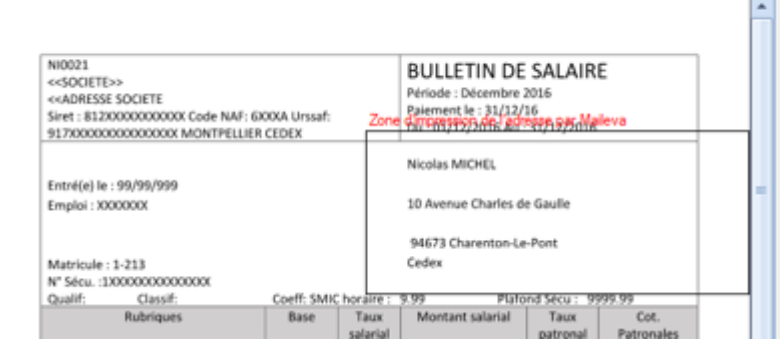

Sinon suivre les étapes suivantes :

#### Cliquer sur « **Définir** » sur la ligne « **Adresse** »

Définir les zones de recherche

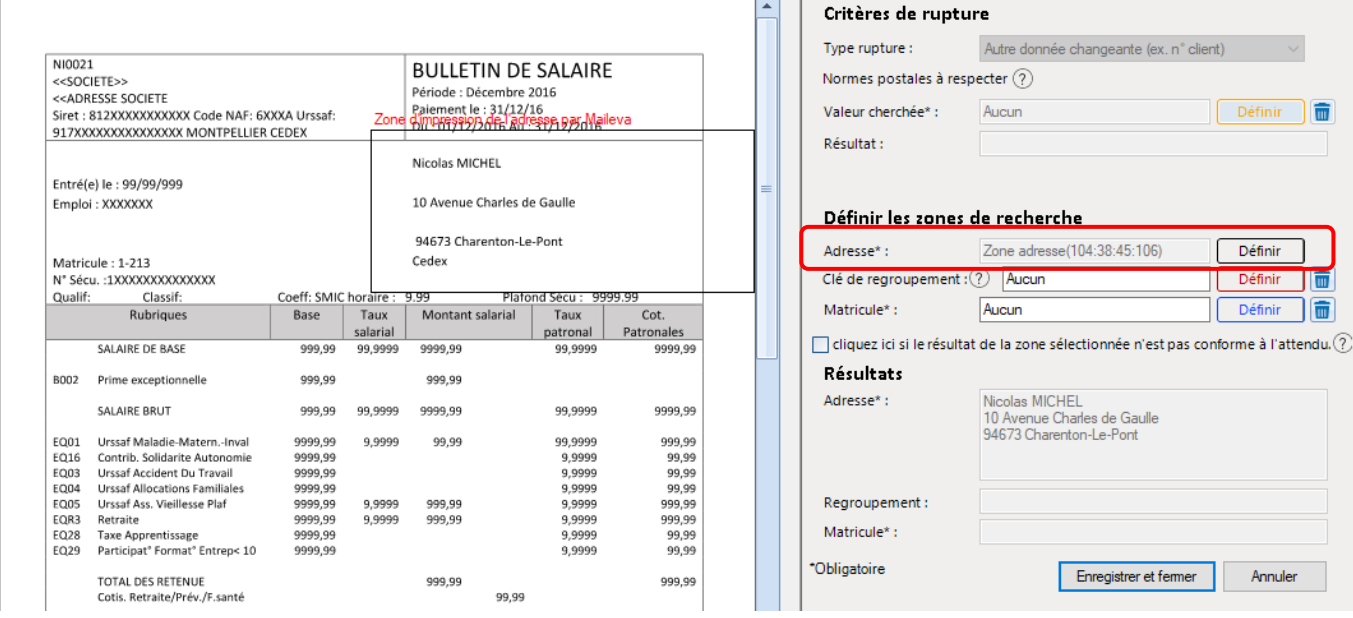

- Cliquer sur « **Sélectionner l'adresse en traçant une zone avec la souris** » puis encadrer l'adresse
- Vérifier dans l'encadré que l'adresse récupérée est conforme

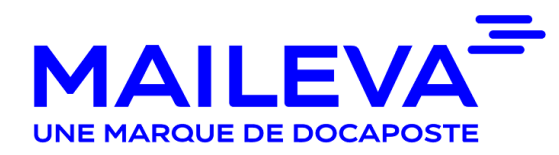

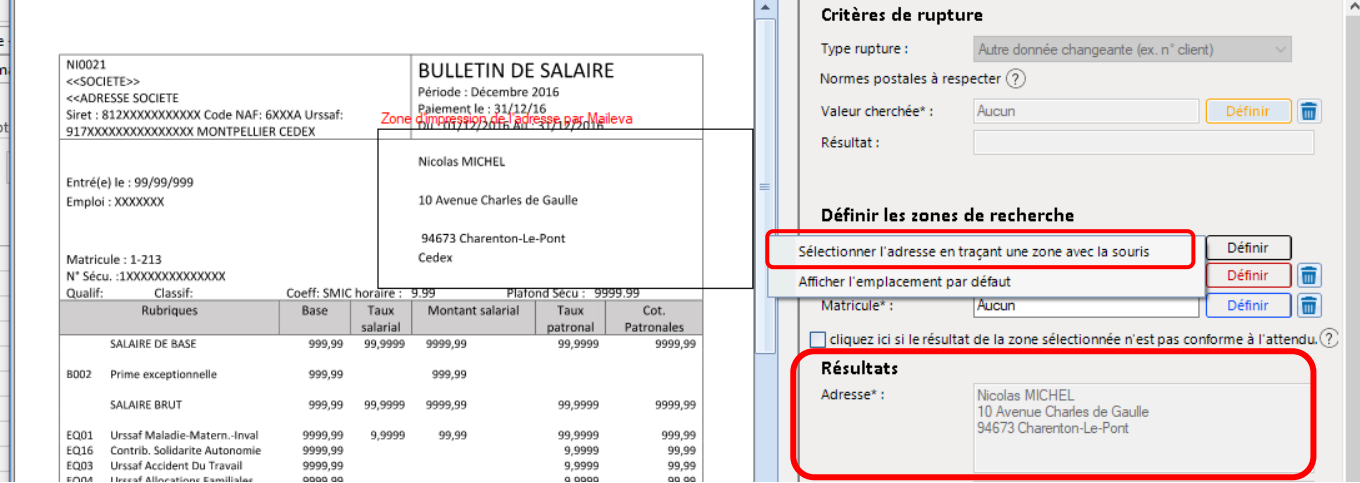

#### **Etape 2 : paramétrer l'option « Regroupement » en fonction de votre besoin**

Cette option permet de regrouper 2 documents présents dans deux fichiers différents. Par exemple joindre un relevé d'heures à des bulletins de paie.

 Cliquer sur « **Définir** » sur la ligne « **Clé de regroupement** » puis sur « **Indiquer le mot clé (Méthode à privilégier)** »

A noter que le regroupement se fera toujours sur le matricule, il ne sera pas possible de le faire sur une autre donnée. Le matricule renseigné sur le document à regrouper doit être identique à celui présent sur le bulletin de paie (ex : même police, même casse)

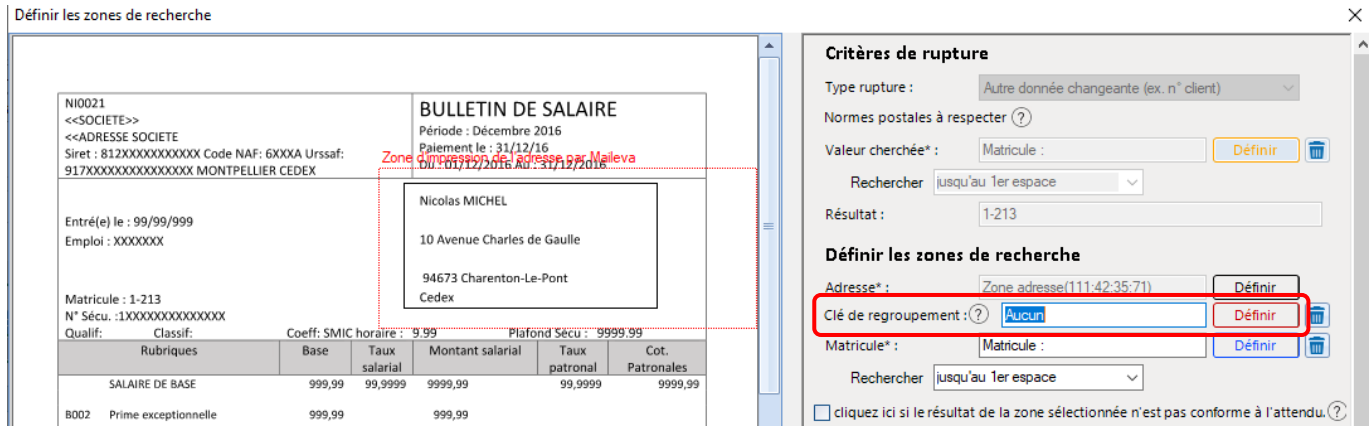

- Sélectionner « **Matricule** : » directement sur le bulletin de paie (Ne pas oublier les :)
- Vérifier que l'information a bien été reprise sur la ligne « **Regroupement :** »

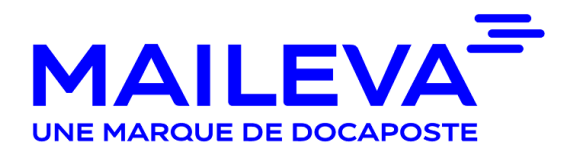

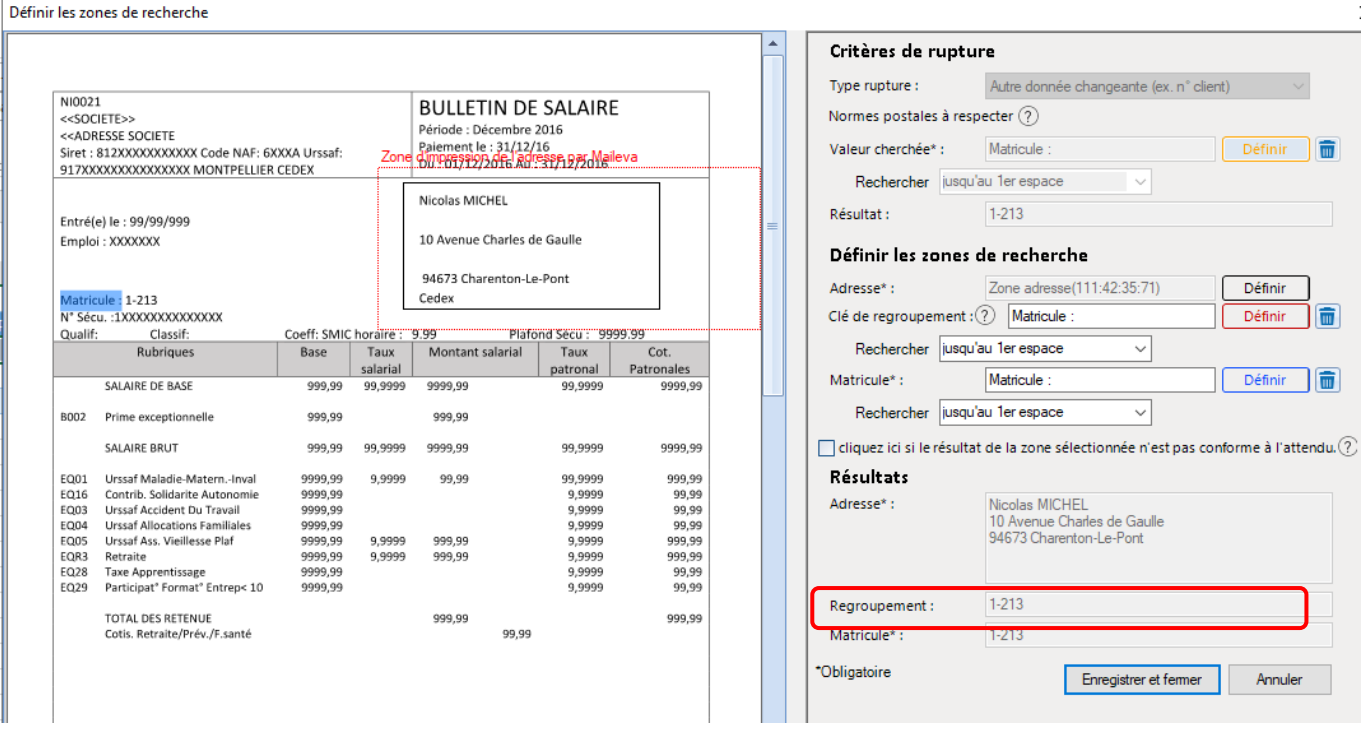

#### **Etape 3 : paramétrer le découpage du fichier (« rupture »)**

**1 seul type de rupture possible :** la rupture par matricule

Cette rupture est non modifiable.

Lorsque la valeur « **matricule** » ou « **identifiant du salarié** » est renseignée, la rupture se fait automatiquement sur cet élément.

Pour rappel, le matricule est un identifiant *unique* pour chaque salarié qui est présent sur le Bulletin de Paie.

#### Cliquer sur « **Définir** » sur la ligne « **Matricule** » puis sur « **Indiquer le mot clé (Méthode à privilégier)** »

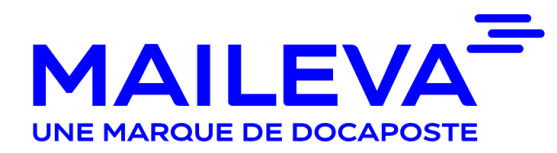

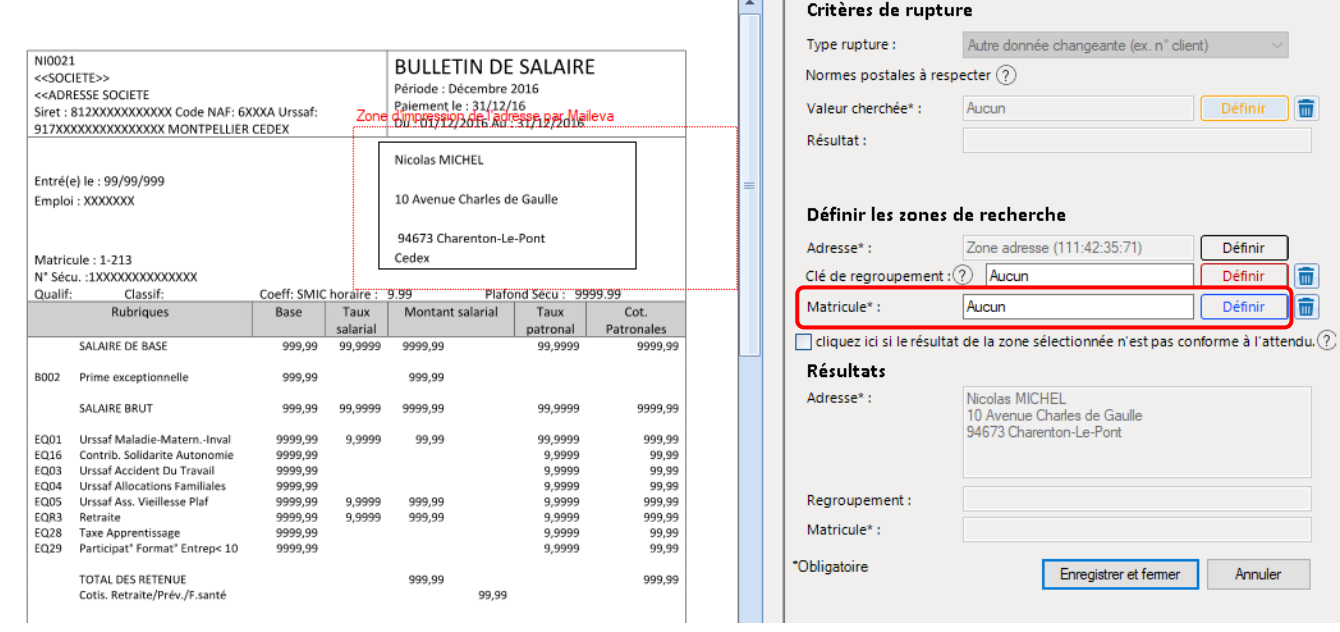

**→** Sélectionner « **Matricule** : » directement sur le bulletin de paie (Ne pas oublier les :)

Vérifier sur la ligne « **Matricule\*** : » que ce dernier a bien été repris

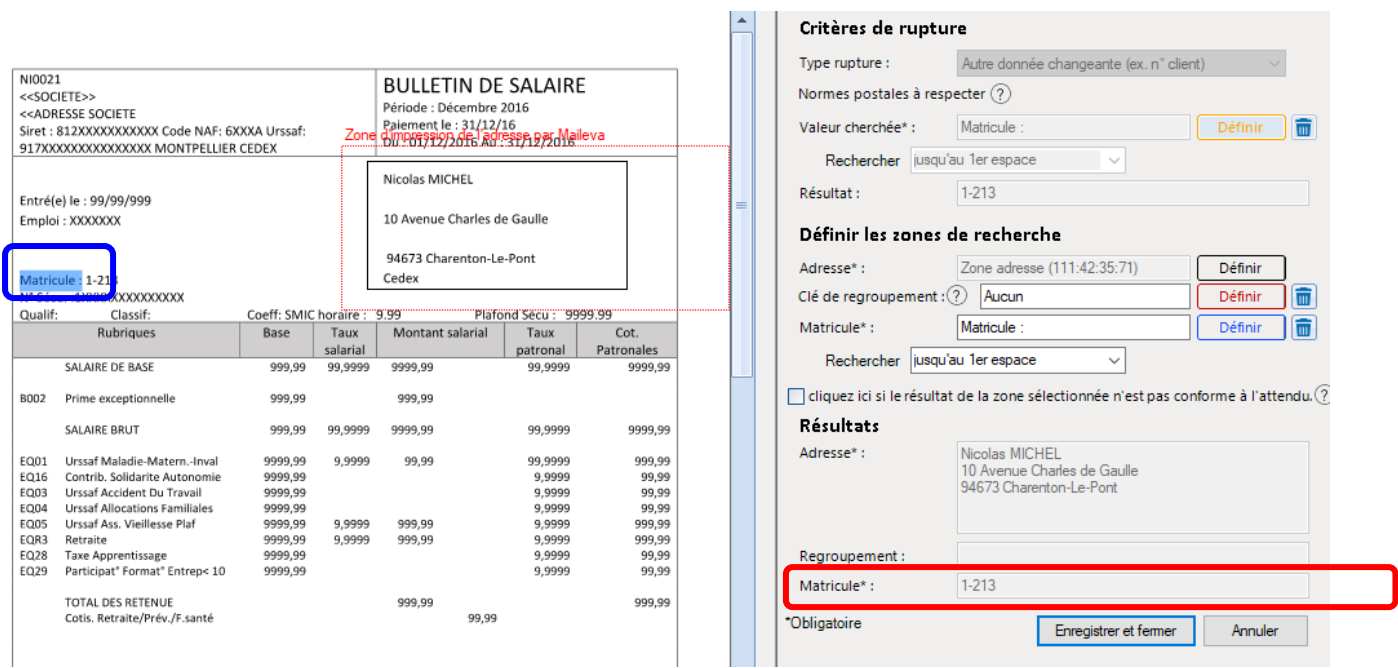

#### Cliquer sur « **Enregistrer et fermer** »

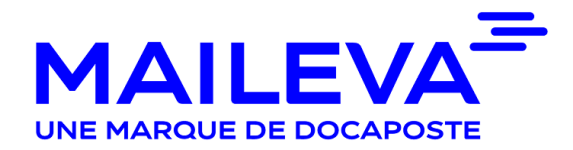

<span id="page-12-0"></span>4/ [Importer votre fichier](#page-12-0)

#### Cliquer sur l'onglet « **DIGIPOSTE** » puis « **Importer courriers principaux** »

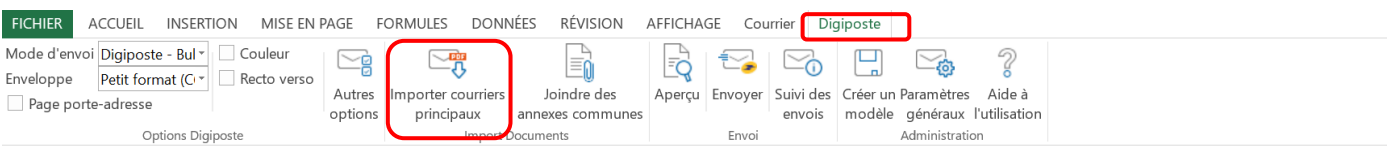

#### Cliquer sur « **Importer** »

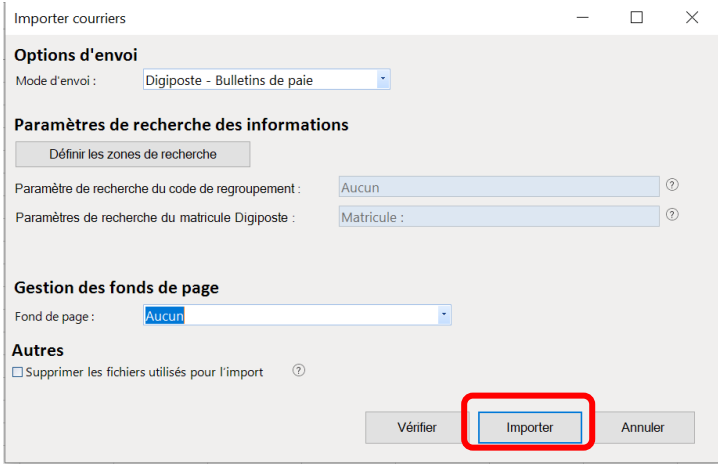

 $\rightarrow$  Charger le fichier contenant vos bulletins de paie

Si l'option « **regroupement** » a été paramétrée, un pop-up va apparaître vous demandant si vous souhaitez ajouter un document. Si ce n'est pas le cas, cliquer sur « **Non** » et passer à l'étape « **5/ Ajout d'annexes (Optionnel)** », sinon suivre les étapes ci-dessous :

Cliquer sur « **Oui** »

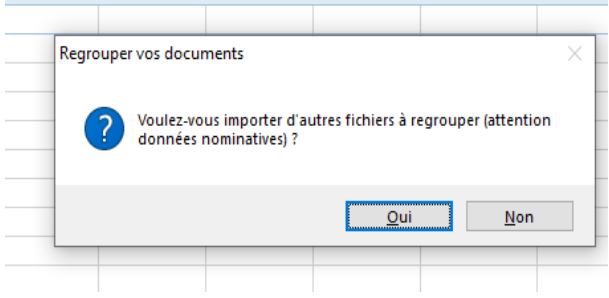

Cliquer sur « **Définir les zones de recherches** » et importer le document à regrouper

Vérifier sur la ligne « **Clé de regroupement** » que le matricule a bien été repris. Si ce n'est pas le cas, cela signifie que le mot « **matricule** » n'est pas écrit de la même manière sur les deux documents (ex : même casse, même police), il faut donc modifier votre document pour que le mot « **matricule** » soit écrit de la même manière que sur les bulletins de paie.

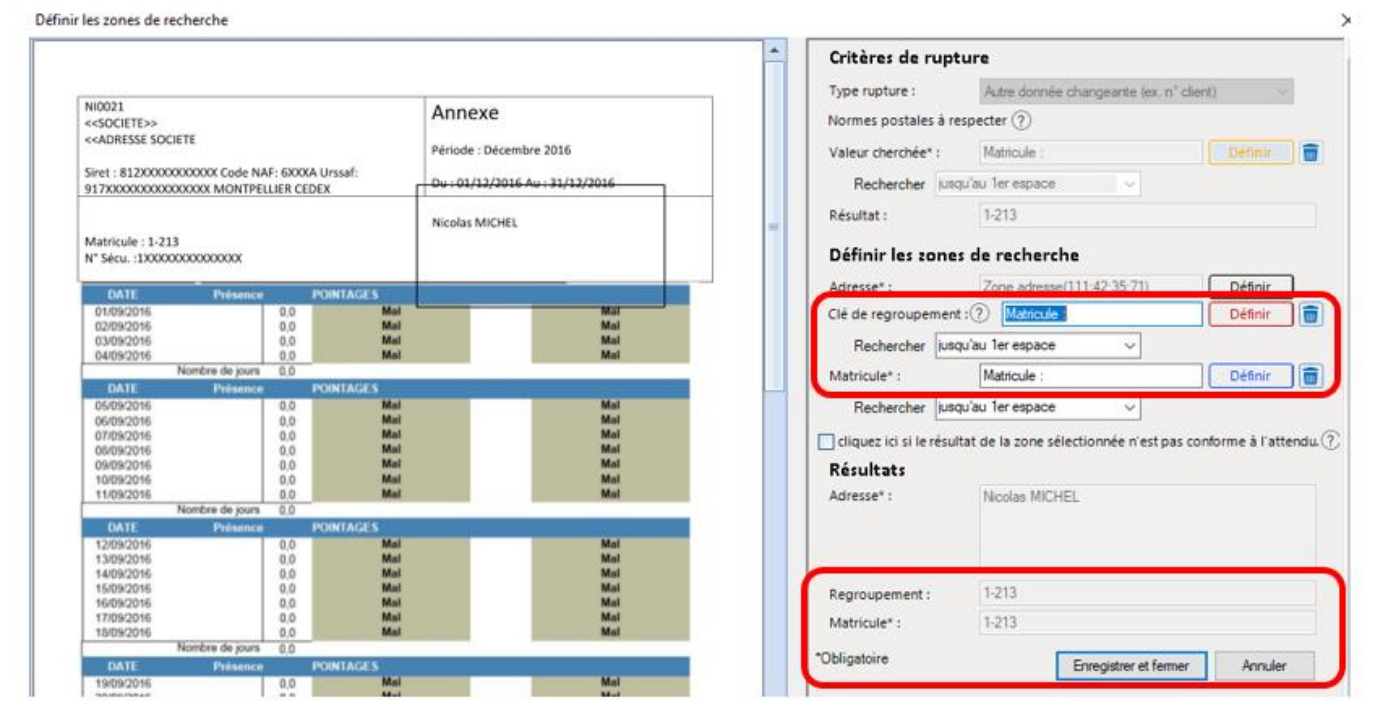

Cliquer sur « **Enregistrer et fermer** »

#### <span id="page-13-0"></span>[5/ Ajouter des annexes](#page-13-0) (optionnel)

**→** Cliquer sur « **Joindre des annexes communes** » si vous souhaitez ajouter un document qui sera envoyé avec les bulletins de paie.

**ATTENTION : Une annexe est un document non personnalisé qui sera envoyé à TOUS les destinataires (ex : note d'information)**

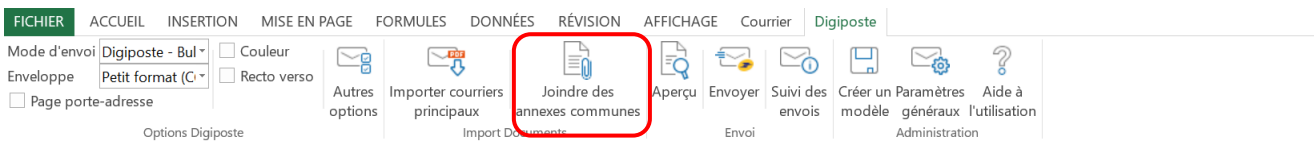

**→** Cliquer sur « **OK** » pour valider votre choix

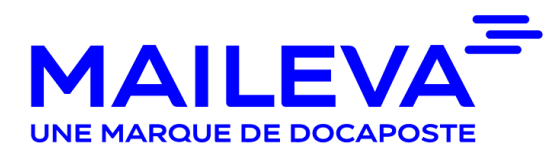

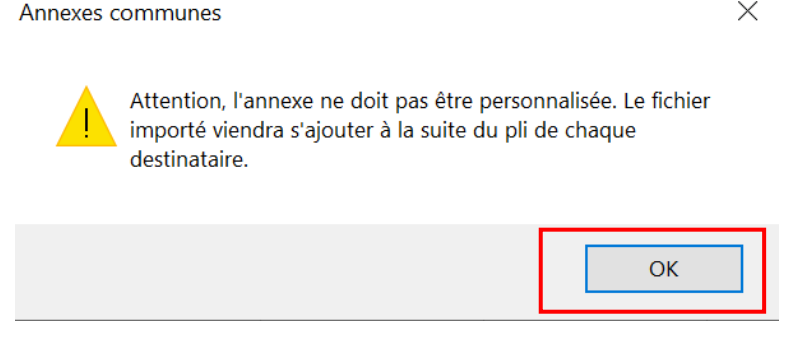

#### **→** Charger votre fichier

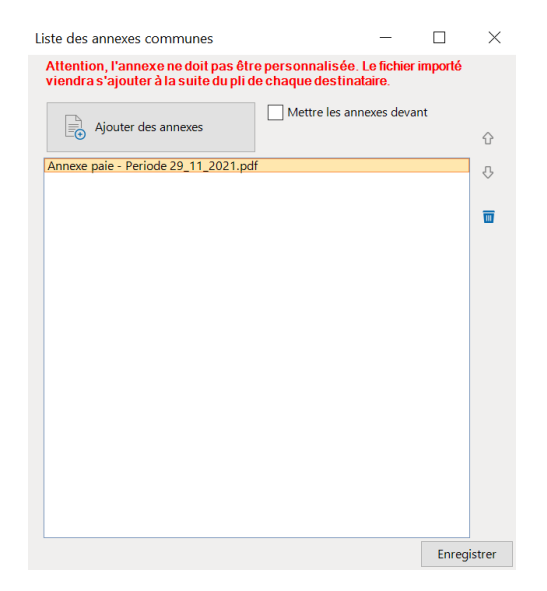

Cliquer sur « **Enregistrer** »

#### <span id="page-14-0"></span>[6/ Vérifier le découpage](#page-14-0)

Afin de vous assurer que le découpage de votre fichier est conforme, il est vivement recommandé de procéder aux contrôles suivants :

**1/** Le nombre de destinataires correspond au nombre de vos salariés

**2/** Le nombre de pages dans la **colonne B** correspond au nombre de pages que chacun de vos salariés doit recevoir, annexes incluses

**3/** Le matricule apparait bien dans la **colonne C** (obligatoire pour permettre l'envoi des bulletins de paie dans les coffres forts numériques)

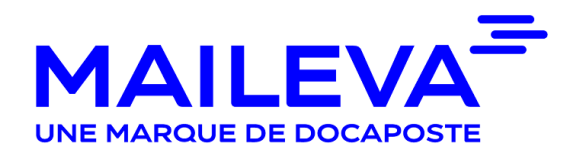

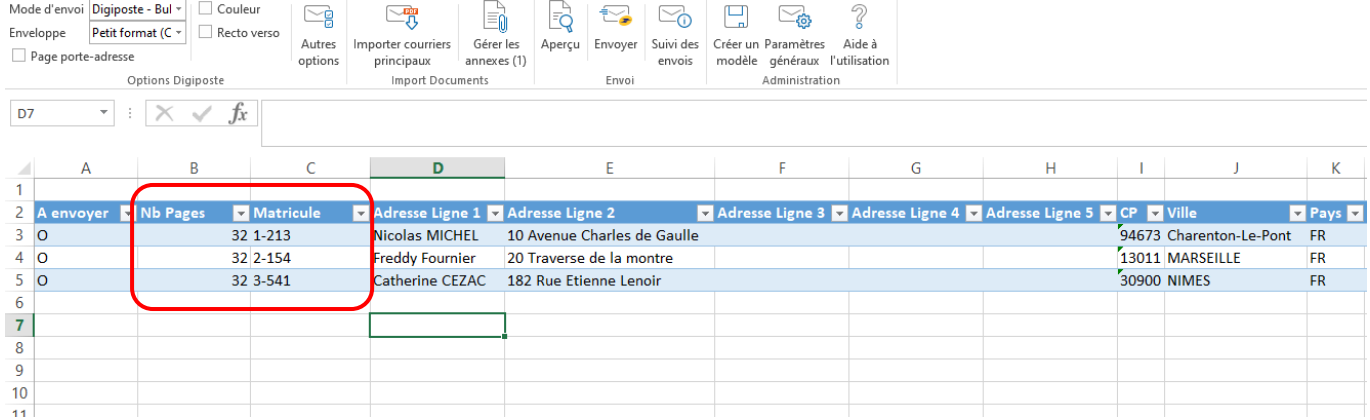

- Vérifier systématiquement l'aperçu d'un pli en sélectionnant sur un destinataire (clic sur la ligne)
- Cliquer sur « **Aperçu** » pour vérifier la complétude et la conformité des documents à envoyer pour le destinataire sélectionné

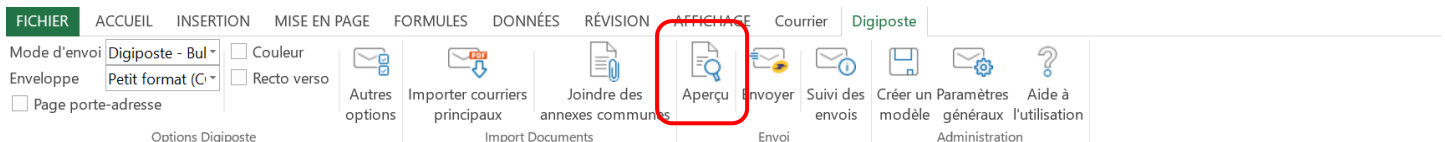

#### <span id="page-15-0"></span>7/ Envoyer [vos bulletins de paie](#page-15-0)

Cliquer sur « **ENVOYER** »

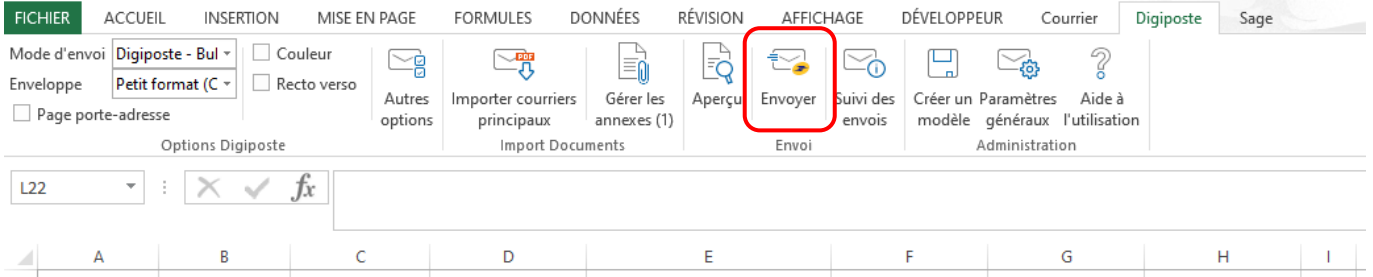

→ Nommer l'envoi pour le retrouver plus facilement. Ce nom sera également le titre du document déposé sur le coffre-fort Digiposte

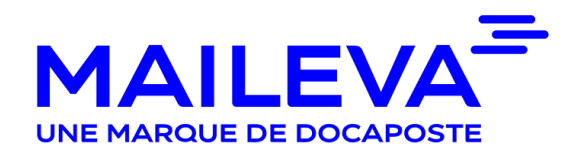

 Avant de valider définitivement, vérifier le récapitulatif de l'envoi et prendre connaissance des messages d'information

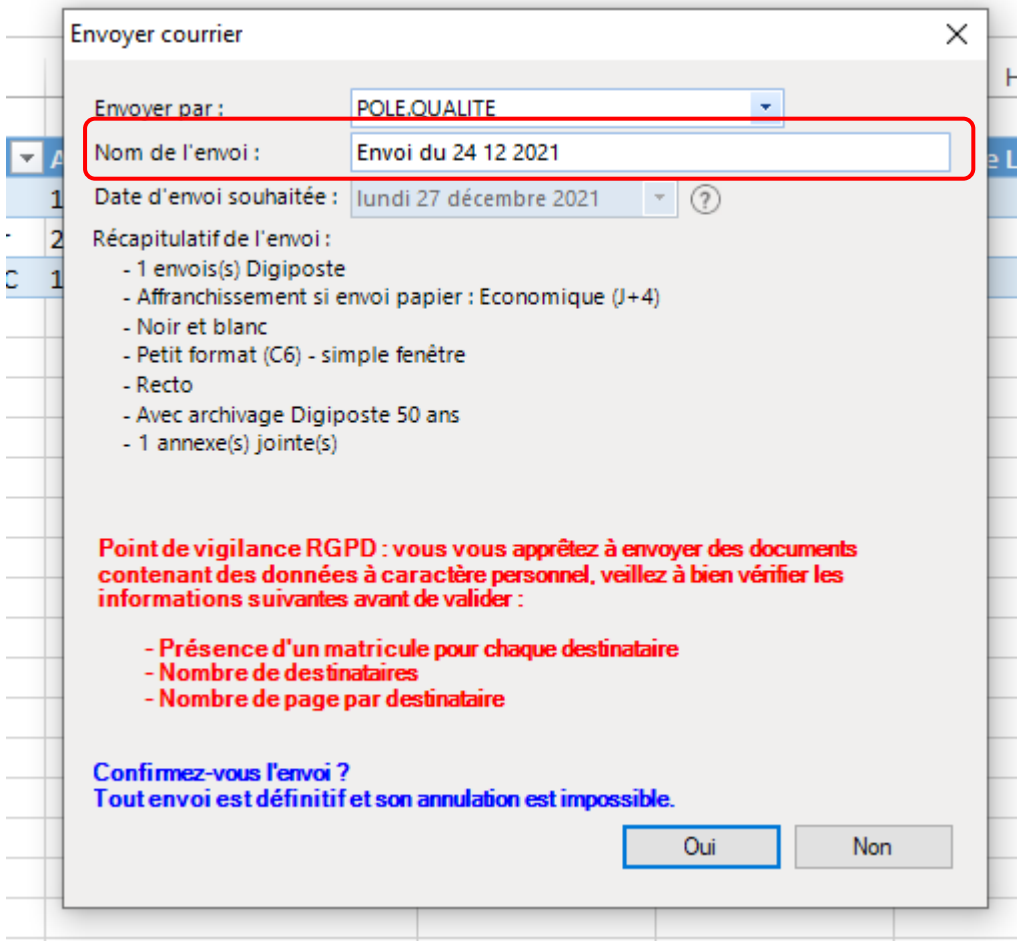

**→** Cliquer sur « **OUI** » pour valider définitivement votre envoi

#### <span id="page-16-0"></span>8/ Suivre [des envois](#page-16-0)

- Cliquer sur l'onglet « **Suivi des envois** »
- → Vous avez la possibilité d'effectuer une recherche par date ou par d'autres champs

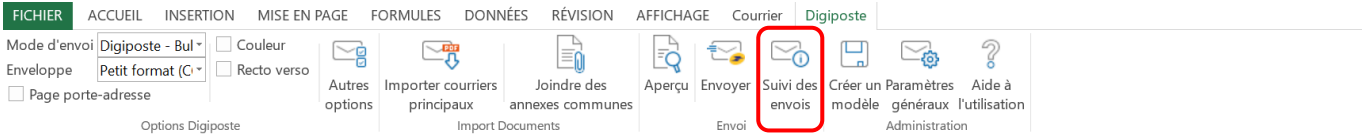

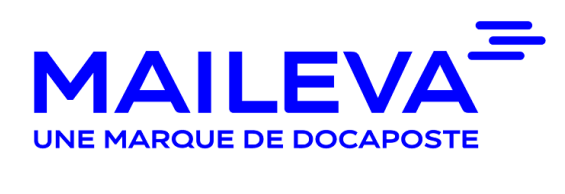

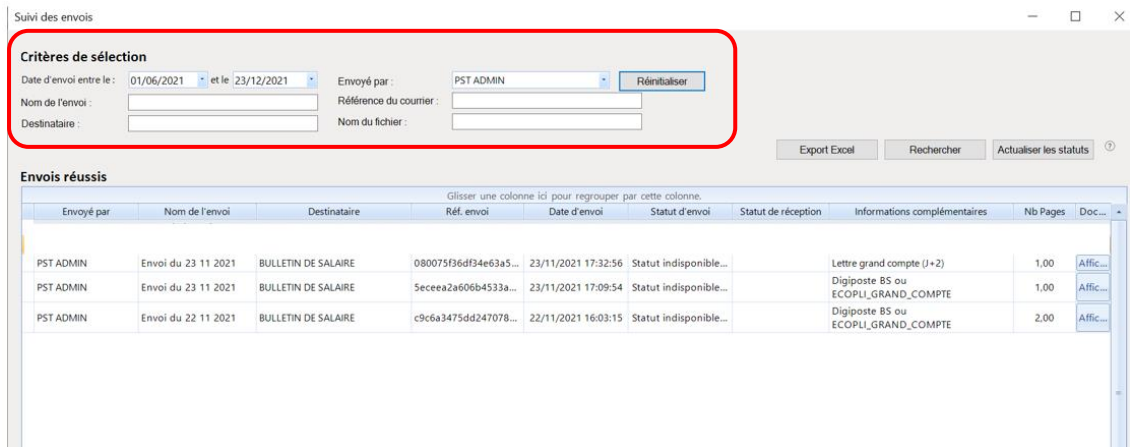

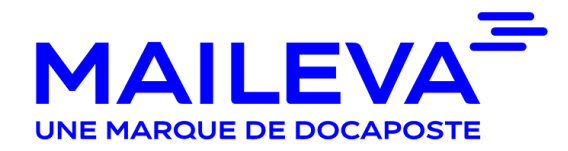

## MAILEVA OFFICE Version 2.4

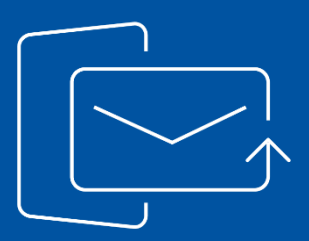

## Guide Client

Envoyer des courriers

Janvier 2022

### **Sommaire**

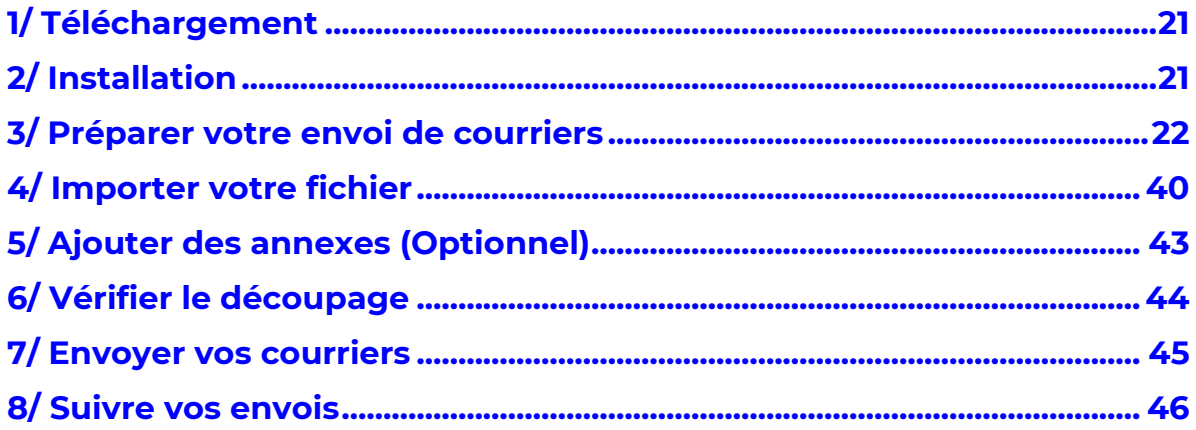

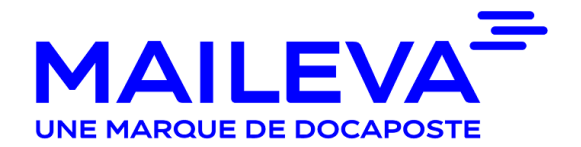

#### <span id="page-20-0"></span>[1/ Téléchargement](#page-3-0)

Rendez-vous sur **www.MAILEVA.com** et accédez à votre Espace Client en renseignant votre identifiant et mot de passe MAILEVA.

Vous pouvez accéder à la page de téléchargement de MAILEVA OFFICE en cliquant sur « **Outils** > **MAILEVA OFFICE** » - « **Télécharger Maileva Office** »

Le lien mis à votre disposition vous permet de télécharger MAILEVA OFFICE sur votre ordinateur et de réaliser l'installation.

Maileva propose un accompagnement gratuit avec le support technique de Maileva au 0809.10.56.78 (service gratuit + prix d'appel), du lundi au vendredi, de 9h à 18h30.

Si durant le téléchargement le message suivant apparait :

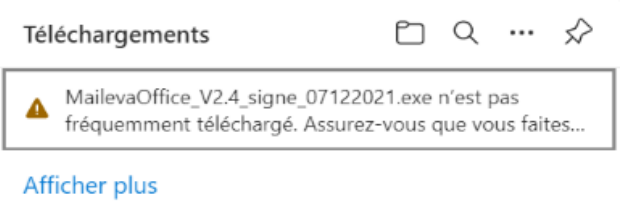

Cliquer sur « **…** » => Conserver => Afficher plus => Conserver quand même => Conserver => ouvrir dans un fichier

#### <span id="page-20-1"></span>[2/ Installation](#page-4-0)

**Avant de lancer l'installation de MAILEVA OFFICE, fermez impérativement vos documents Word ou Excel ouverts.** Suivez les étapes suivantes afin de valider l'installation de MAILEVA OFFICE :

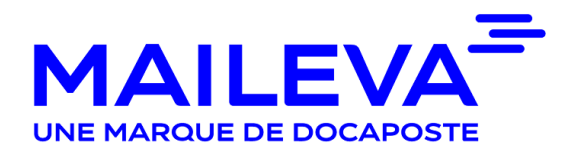

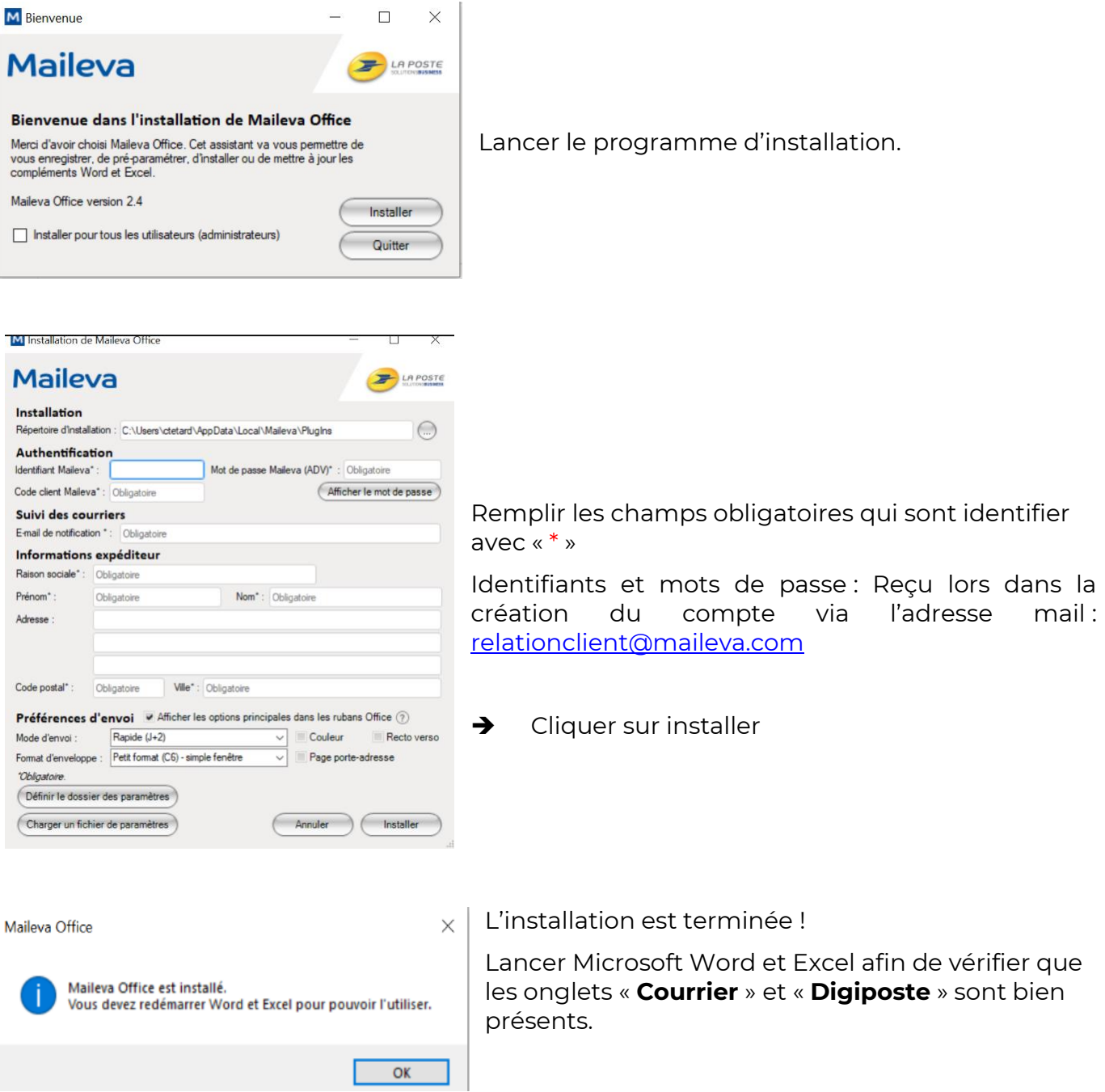

Vous pouvez commencer à profiter des services MAILEVA OFFICE

#### <span id="page-21-0"></span>[3/ Préparer votre envoi de courriers](#page-5-0)

 $\rightarrow$  Ouvrir **EXCEL** 

Cliquer sur l'onglet « **Courrier** »

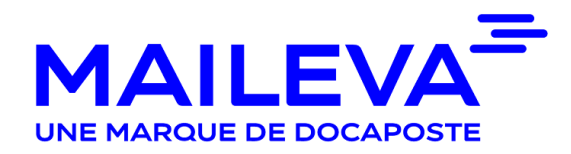

#### Cliquer sur « **Paramètres Généraux** »

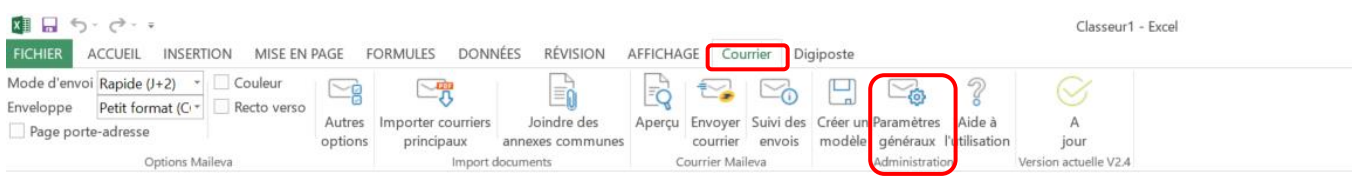

 Cliquer sur « **Paramètres Utilisateurs** » et enregistrer les références utilisateurs qui serviront à réaliser vos envois (en cas d'envoi vers plusieurs entités)

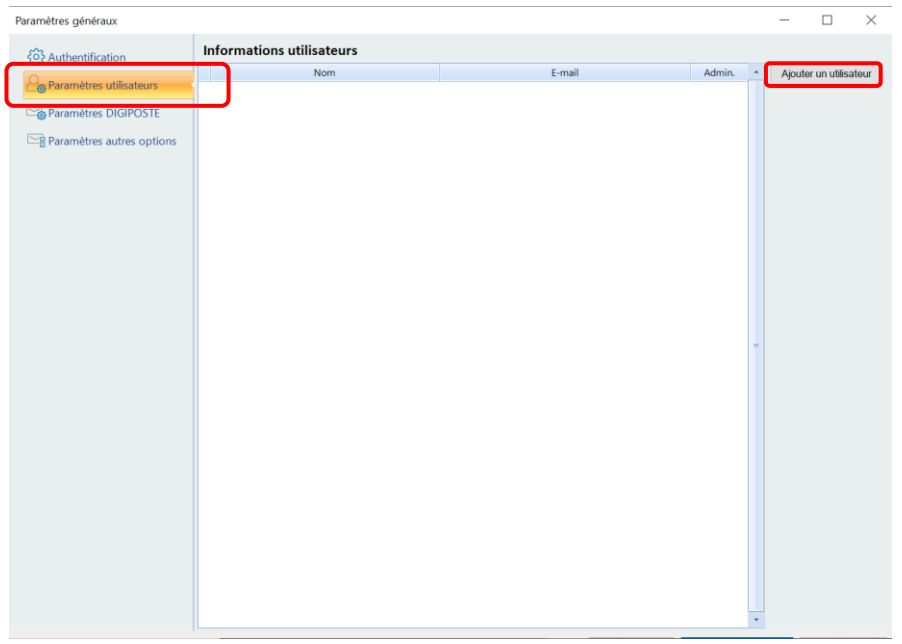

Cliquer sur « **Ajouter un utilisateur** » et renseigner les champs demandés

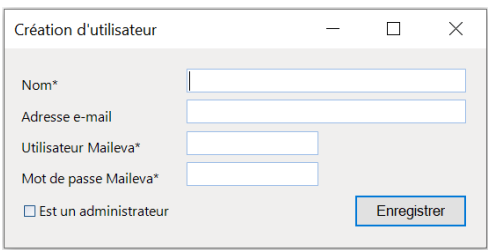

**E. Nom :** nom qui s'affichera dans la liste déroulante des paramètres d'authentification.

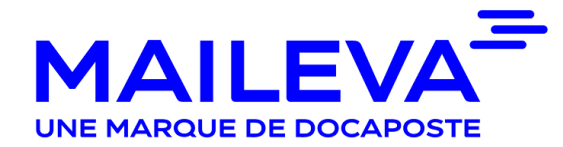

**F. Adresse Email (facultatif) :** définir ici l'adresse e-mail permettant à l'utilisateur de recevoir les comptes rendus d'envoi mensuels.

**G. Utilisateur MAILEVA :** identifiant du compte MAILEVA.

**H. Mot de passe MAILEVA :** mot de passe initial du compte MAILEVA.

**A noter que cette action devra être effectuée autant de fois qu'il y a d'utilisateurs à ajouter**

Cliquer sur « **Paramètres COURRIER** » et renseigner vos options d'envois

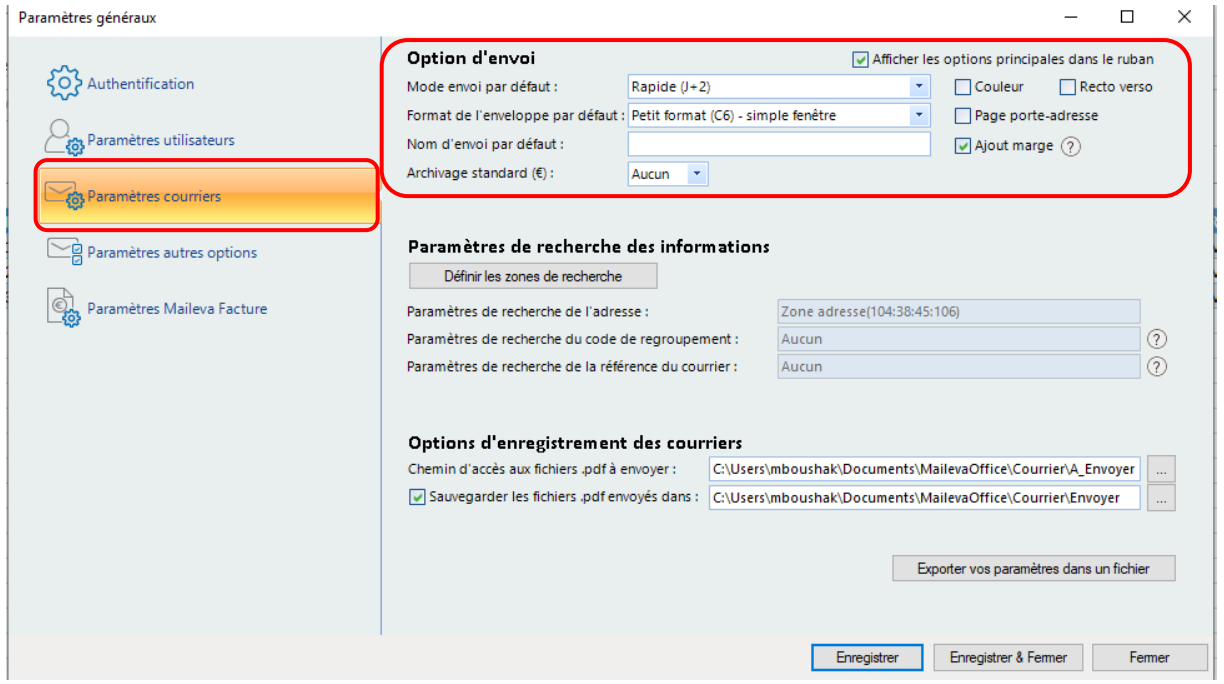

 Cliquer sur « **Définir une zone de recherche** » afin de paramétrer le découpage de votre fichier. Cette action permettra à Maileva Office de déterminer à quel moment le destinataire change.

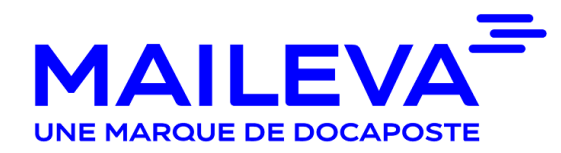

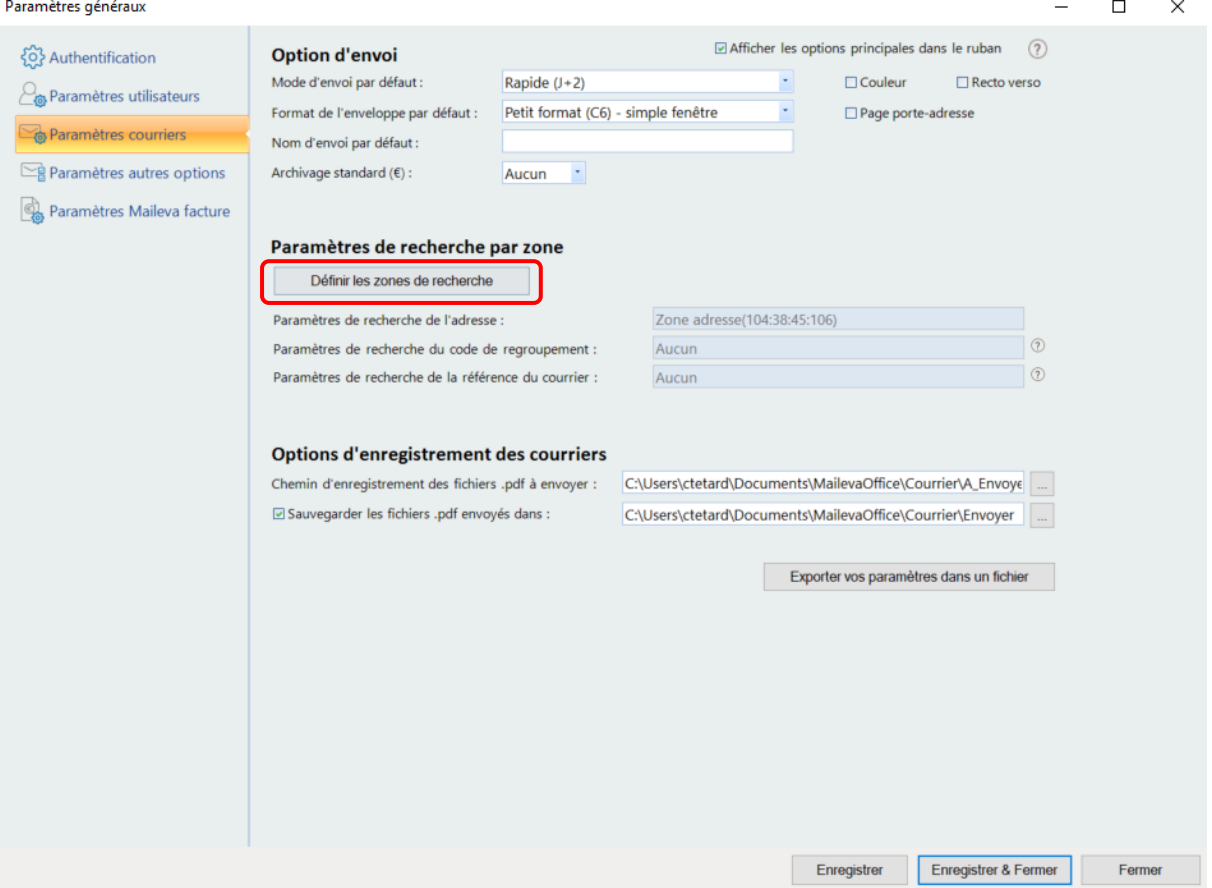

La constitution de votre document va définir le type de découpage qu'il faudra paramétrer :

- **Rupture sur adresse changeante** : Le fichier est découpé lorsque l'adresse change. Cette dernière doit être présente sur toutes les pages
- **Rupture sur une autre donnée changeante** : Le fichier est découpé lorsque la donnée sélectionnée est présente sur la première page (exemple : un code client) et change selon le destinataire
- **Rupture sur un terme trouvé** : Le fichier est découpé lorsque dans une zone définie en première page, un mot précis est trouvé (exemple « facture ») Le mot doit être exactement identique pour tous les destinataires (casse, police…)
- **Rupture sur le nombre de page fixe** : Le fichier est découpé selon un nombre de page qui doit être identique pour tous les destinataires (exemple : tous les destinataires ont 2 pages)
- Pas de rupture : Le fichier n'est pas découpé, il est envoyé par défaut au l<sup>er</sup> destinataire. Cette rupture est recommandée pour l'envoi vers un seul destinataire

#### **Rupture sur adresse changeante**

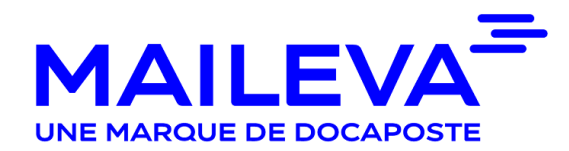

#### **1/ Paramétrer la rupture**

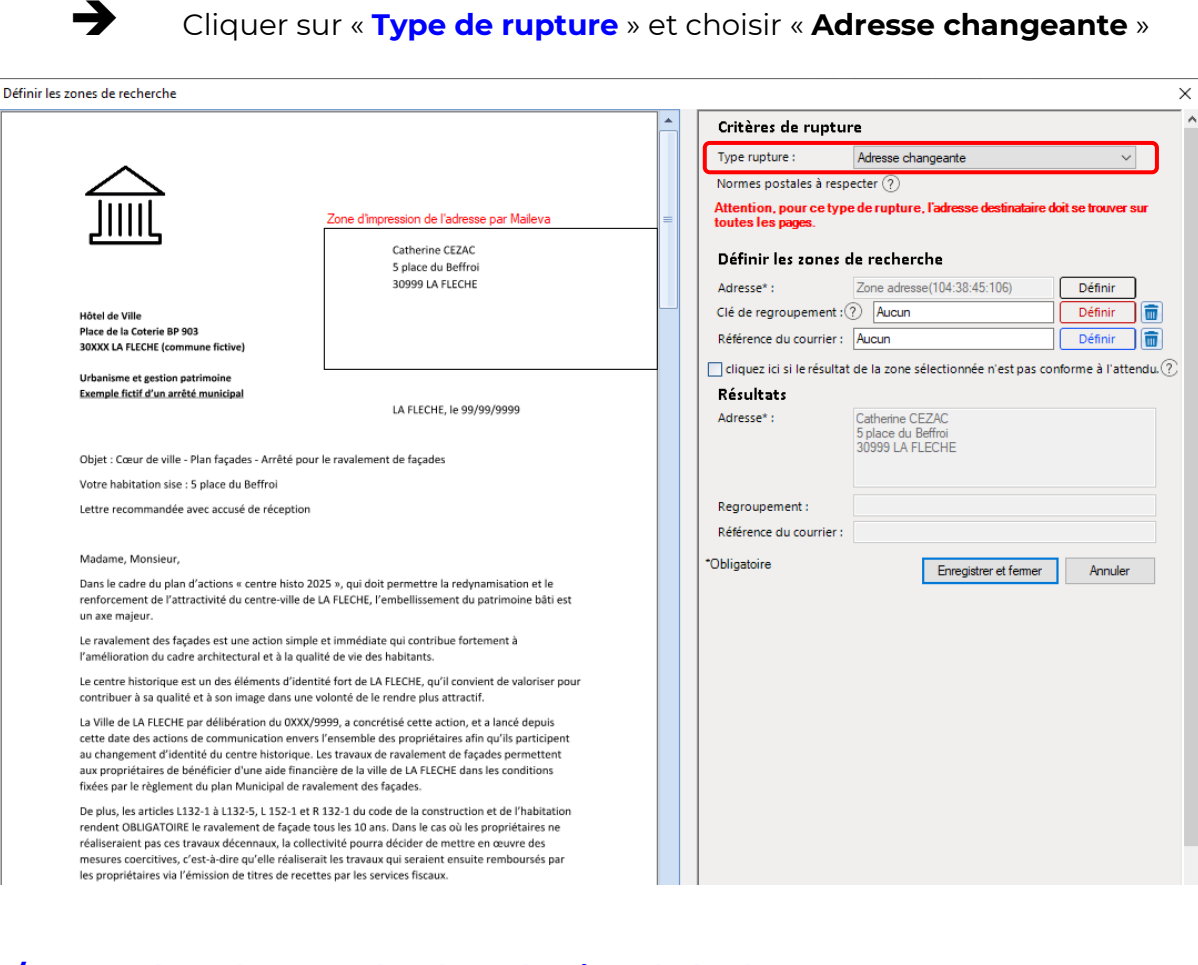

#### **2/ Paramétrer la zone de récupération de l'adresse**

Si l'adresse est bien présente dans le cadre défini :

- Vérifier que l'adresse est bien complète dans le champ « **Résultat** »
- Cliquer sur « **Enregistrer et fermer** »

Si ce n'est pas le cas, suivre les étapes suivantes :

Cliquer sur « **Définir** » sur la ligne « **Adresse** »

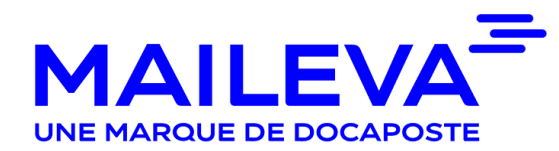

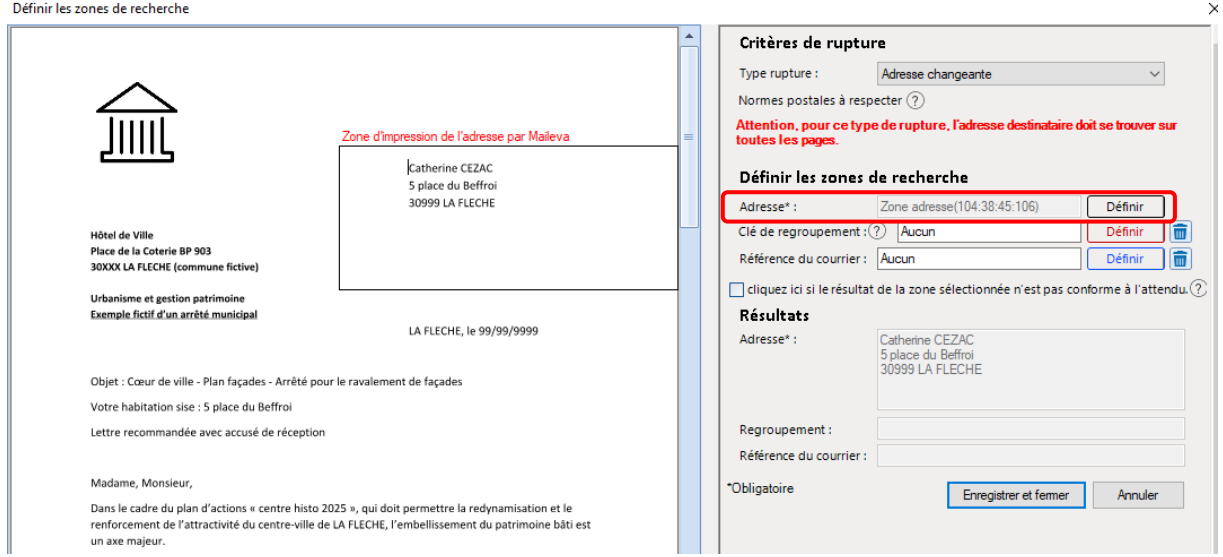

 Cliquer sur « **Sélectionner l'adresse en traçant une zone avec la souris** » puis encadrer l'adresse

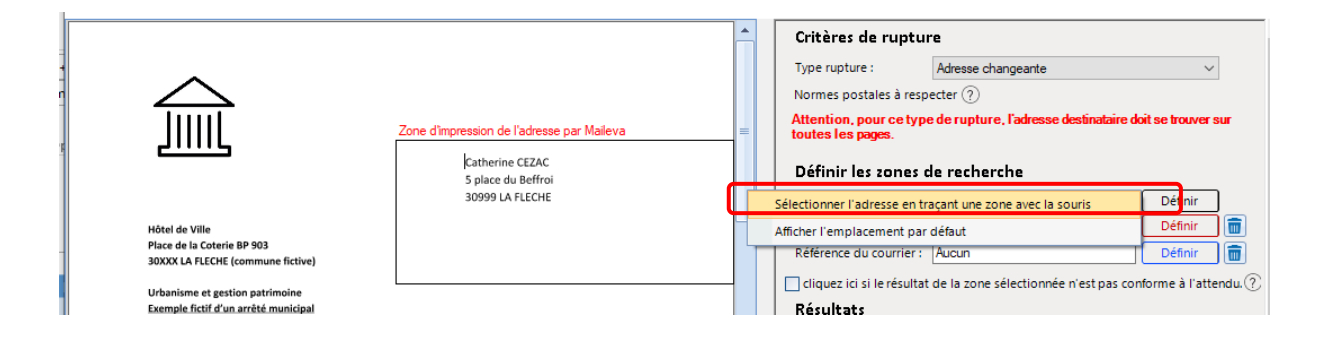

Vérifier dans « **Résultat** » que l'adresse récupérée est conforme

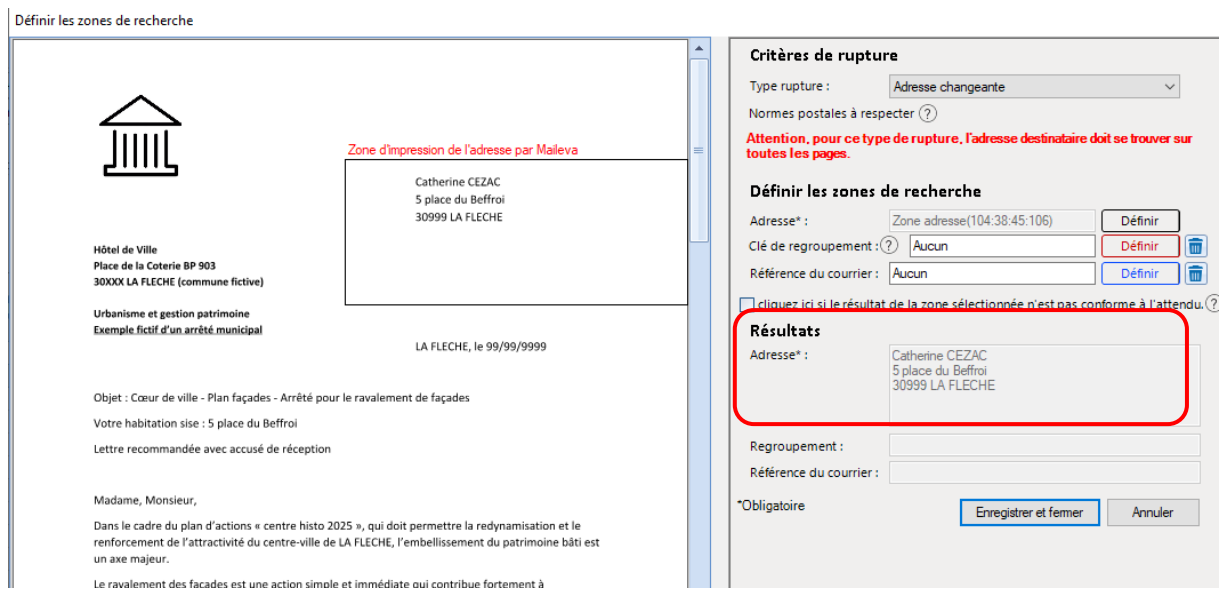

#### **3/ paramétrer l'option « Regroupement » en fonction de votre besoin**

Cette option permet de regrouper 2 documents présents dans deux fichiers différents. Par exemple joindre un avoir.

 Cliquer sur « **Définir** » sur la ligne « **Clé de regroupement** » puis sur « **Indiquer le mot clé (Méthode à privilégier)** »

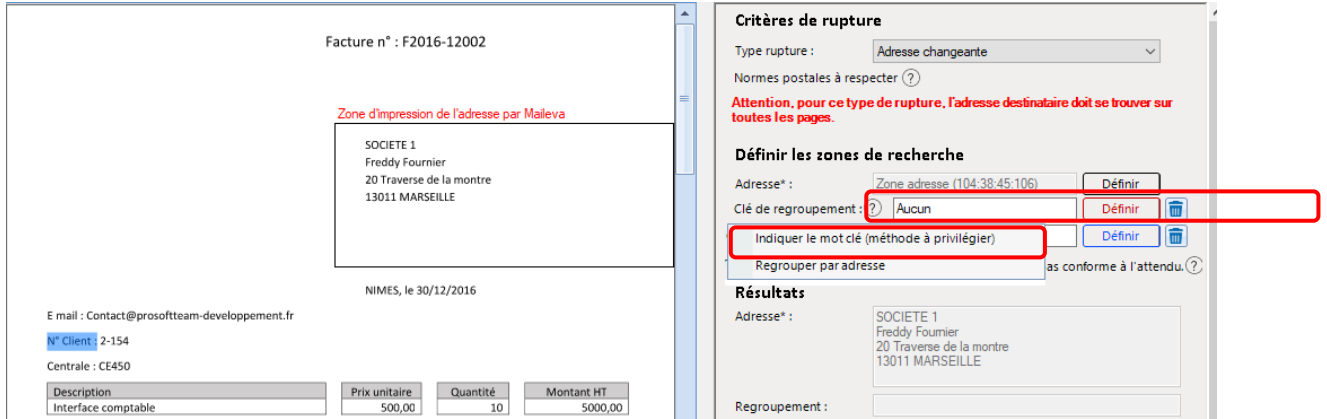

Sélectionner directement sur le document la donnée qui va servir à faire le regroupement (exemple : code client)

Vérifier que l'information a bien été reprise sur la ligne « **Regroupement :** »

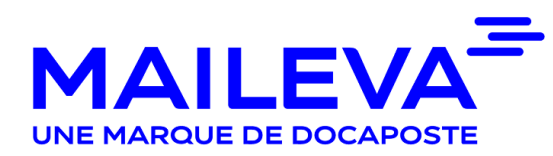

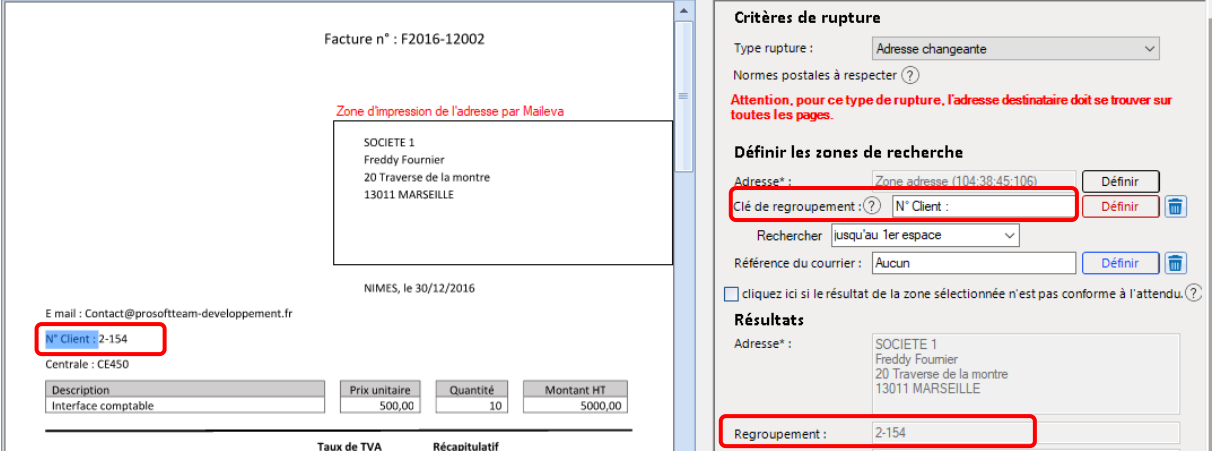

Cliquer sur « **Enregistrer et fermer** »

#### **Rupture sur une autre donnée changeante**

#### **1/ Paramétrer la rupture**

 Cliquer sur « **Type de rupture** » et choisir « **Autre donnée changeante (ex n° Client)** »

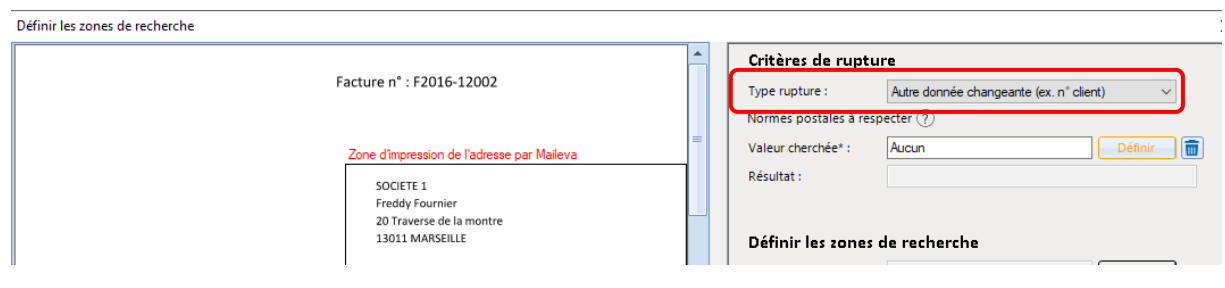

- Cliquer sur « **Définir** » sur la ligne « **Valeur recherchée** »
- Sélectionner « **Indiquer le mot clé (méthode à privilégier)** »

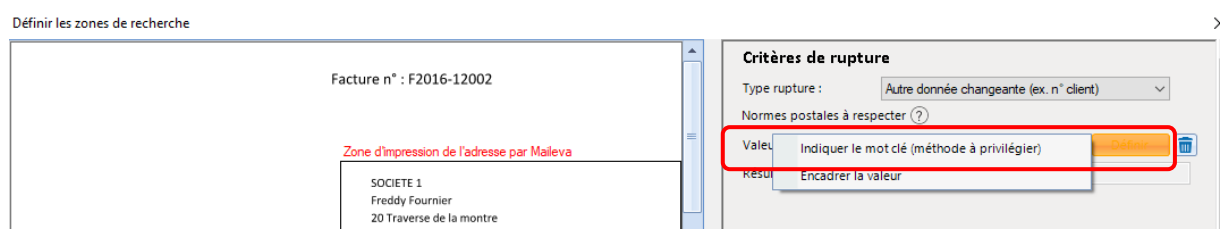

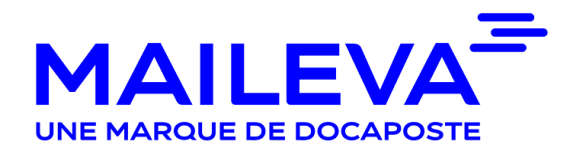

- → Sélectionner sur le document la valeur souhaitée (par exemple « N° de client : ») sans oublier les « **:** »
- Vérifier sur la ligne « **Résultat**: » si ce dernier a bien été repris

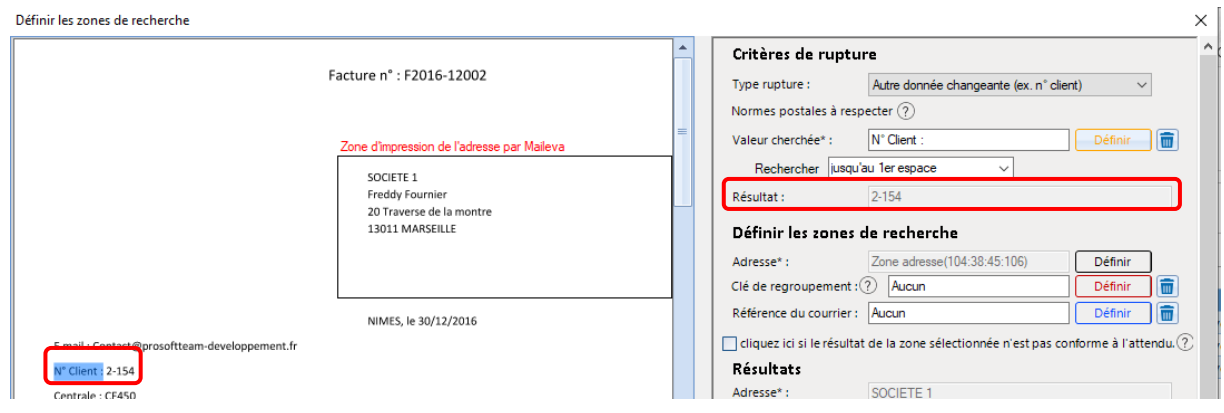

#### **2/ Paramétrer la zone de récupération de l'adresse**

Si l'adresse est bien présente dans le cadre défini :

- Vérifier que l'adresse est bien complète dans le champ « **Résultat** »
- Cliquer sur « **Enregistrer et fermer** »

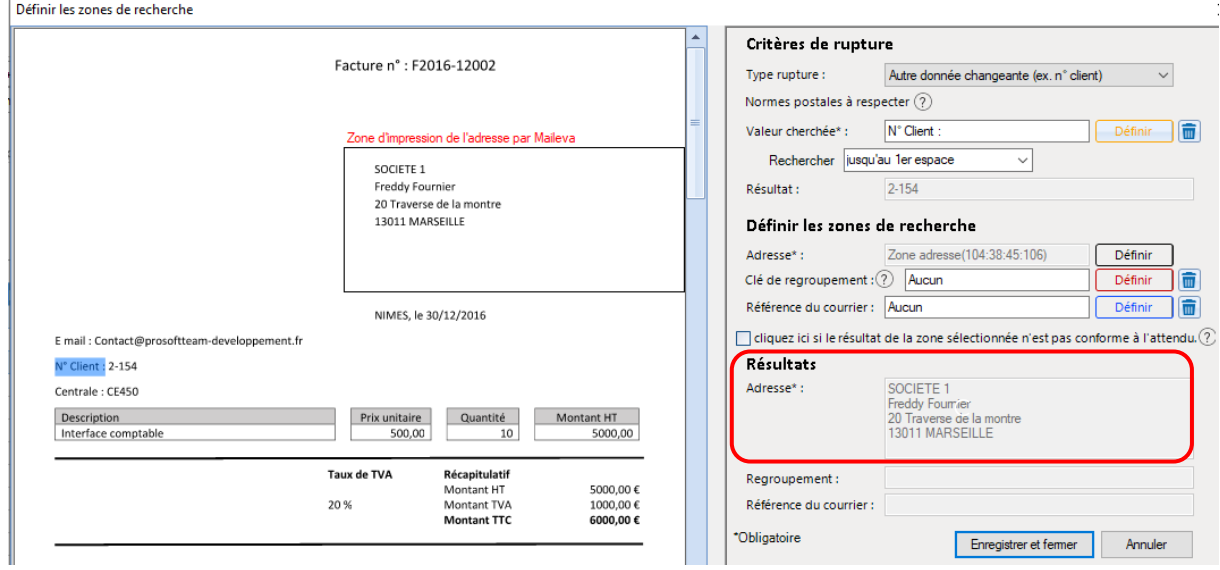

Si ce n'est pas le cas, suivre les étapes suivantes :

Cliquer sur « **Définir** » sur la ligne « **Adresse** »

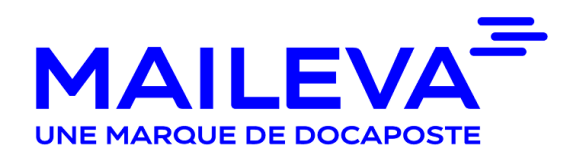

 Cliquer sur « **Sélectionner l'adresse en traçant une zone avec la souris** » puis encadrer l'adresse

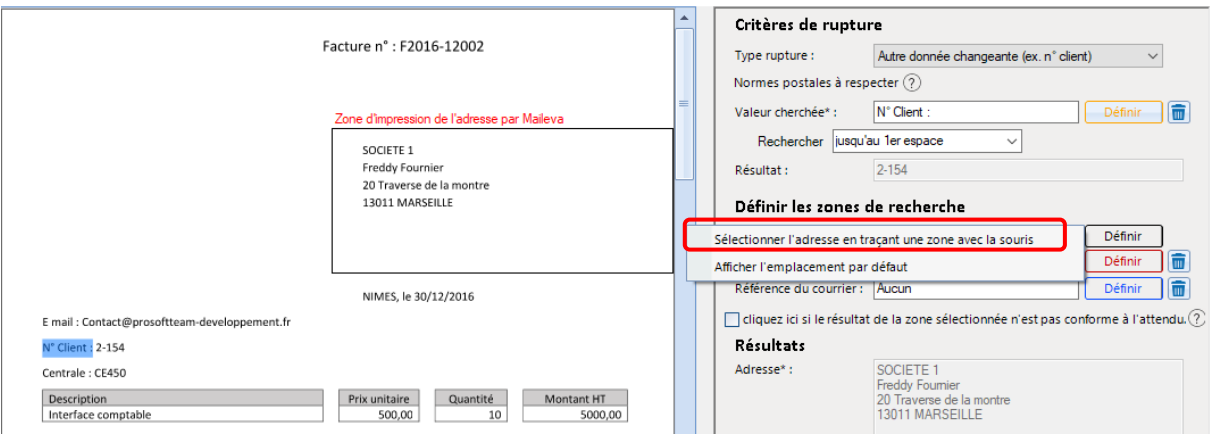

Vérifier que l'adresse est bien complète dans le champ « **Résultat** »

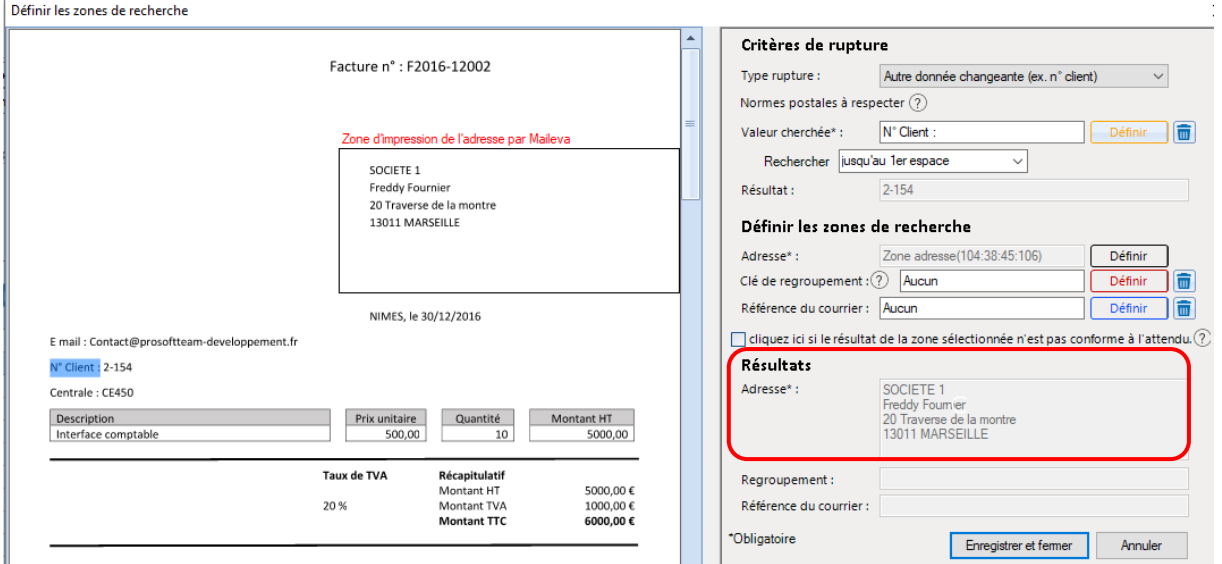

#### **3/ paramétrer l'option « Regroupement » en fonction de votre besoin**

Cette option permet de regrouper 2 documents présents dans deux fichiers différents. Par exemple joindre un avoir.

 Cliquer sur « **Définir** » sur la ligne « **Clé de regroupement** » puis sur « **Indiquer le mot clé (Méthode à privilégier)** »

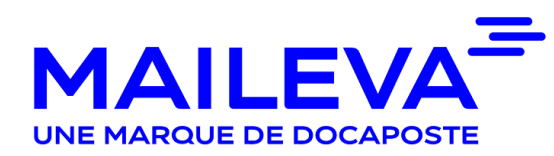

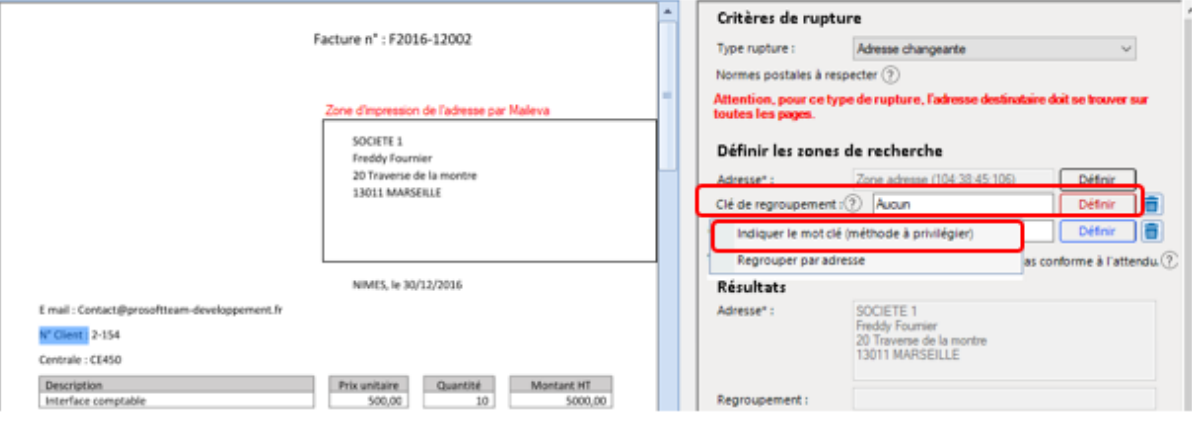

- Sélectionner directement sur le document la donnée qui va servir à faire le regroupement (exemple : code client)
- Vérifier que l'information a bien été reprise sur la ligne « **Regroupement :** »

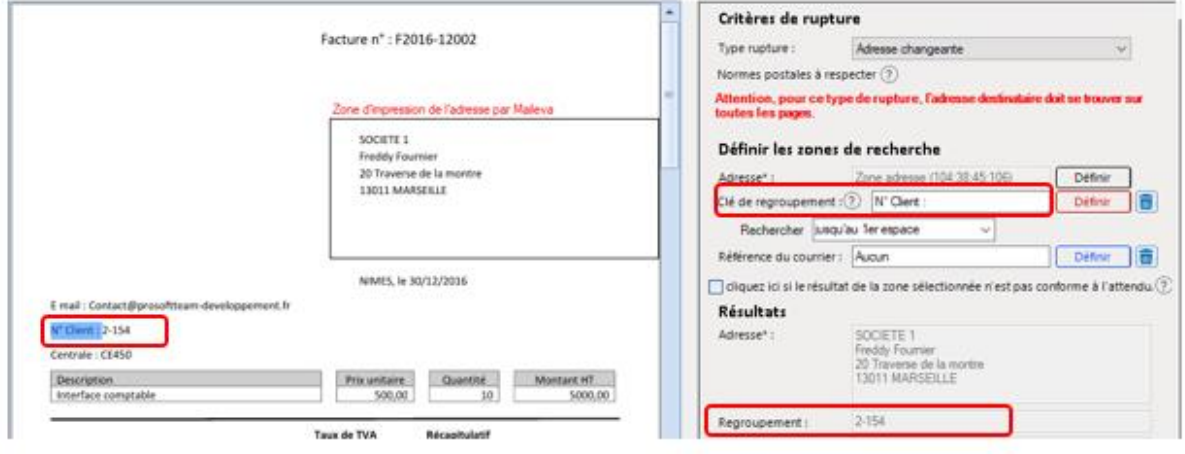

Cliquer sur « **Enregistrer et fermer** »

#### **Rupture sur un terme trouvé**

#### **1/ Paramétrer la rupture**

Cliquer dans « **Type de rupture** » choisir « **Terme trouvé** »

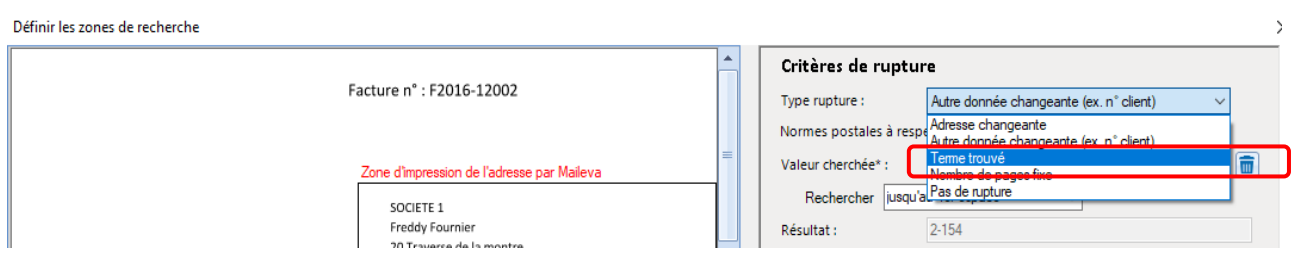

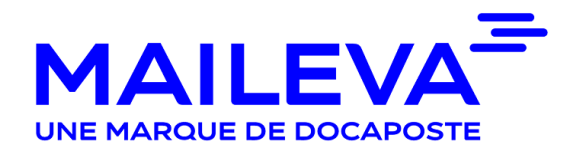

#### Cliquer sur « **Définir** » sur la ligne « **Zone terme** »

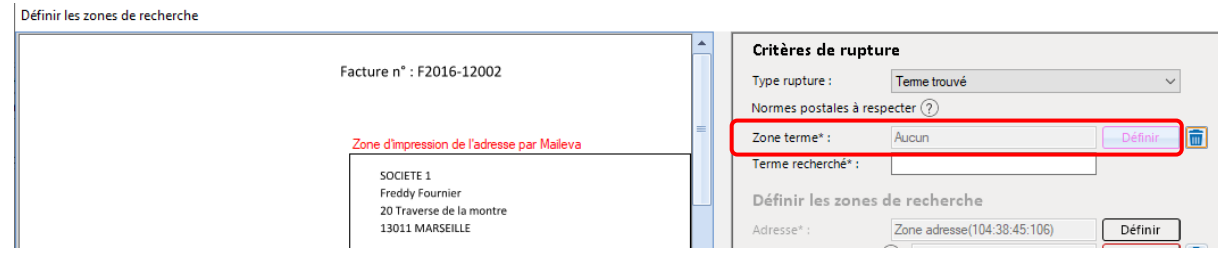

- → Encadrer une zone assez large où se trouve le mot à récupérer
- Ecrire le mot souhaité qui permettra le découpage, dans le champ « **Terme recherché** »

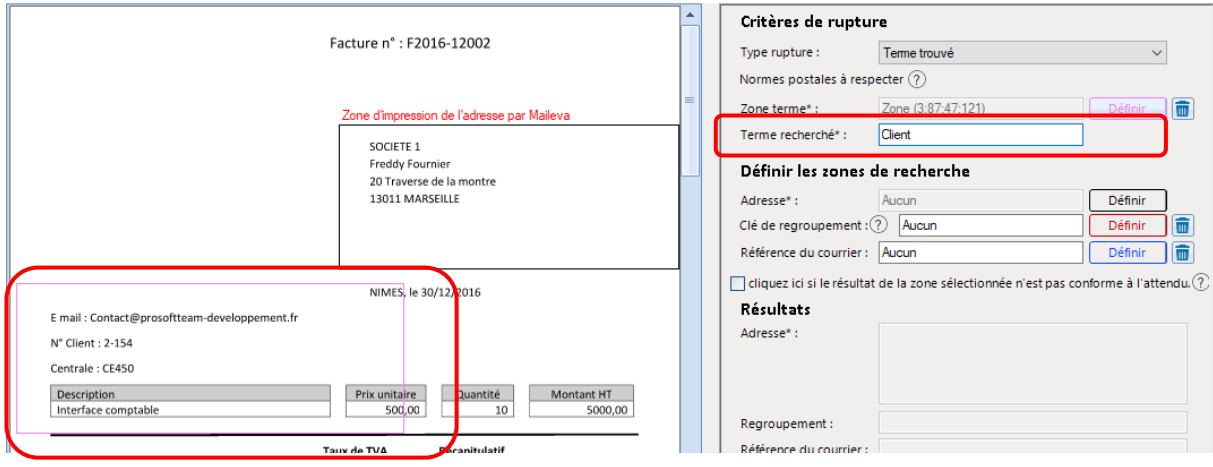

#### **2/ Paramétrer la zone de récupération de l'adresse**

Si l'adresse est bien présente dans le cadre défini :

- Vérifier que l'adresse est bien complète dans le champ « **Résultat** »
- Cliquer sur « **Enregistrer et fermer** »

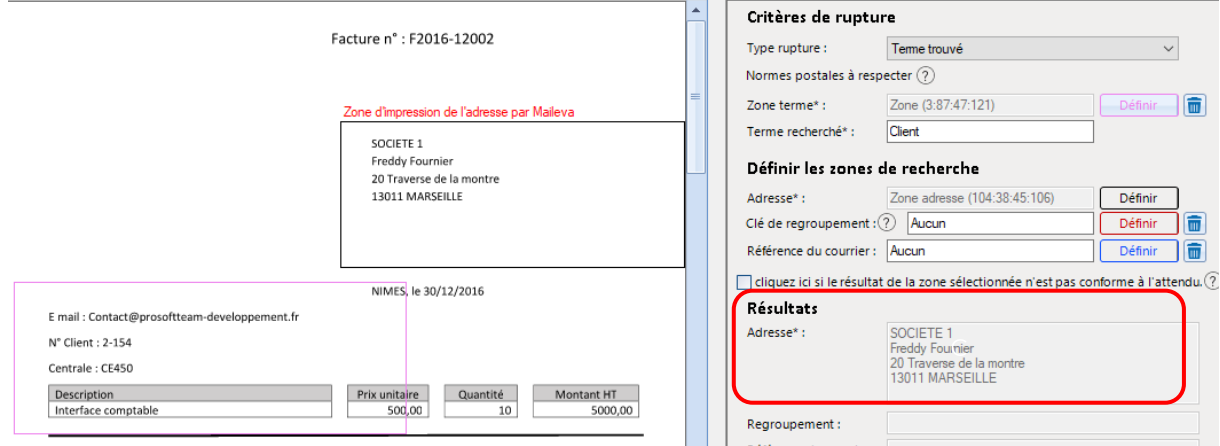

Si ce n'est pas le cas, suivre les étapes suivantes :

- Cliquer sur « **Définir** » sur la ligne « **Adresse** »
- Cliquer sur « **Sélectionner l'adresse en traçant une zone avec la souris** » puis encadrer l'adresse

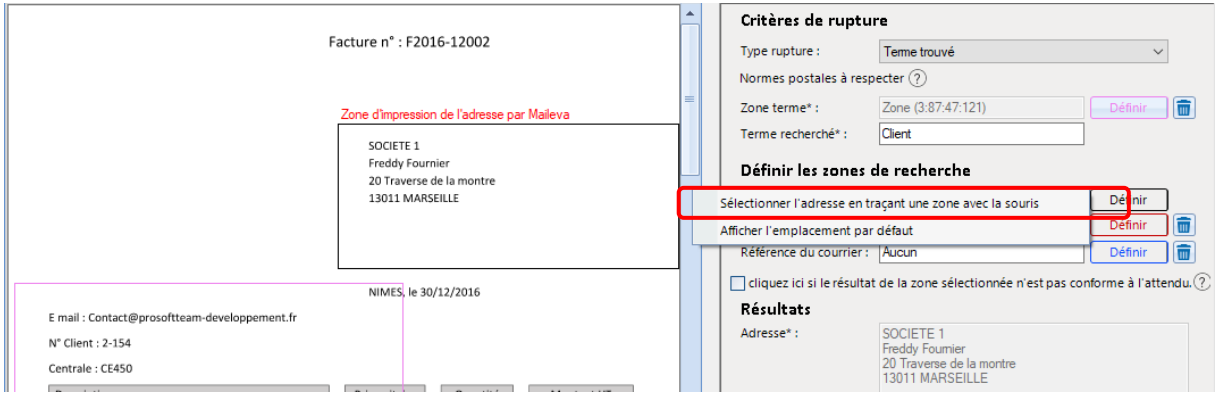

#### Vérifier que l'adresse est bien complète dans le champ « **Résultat** »

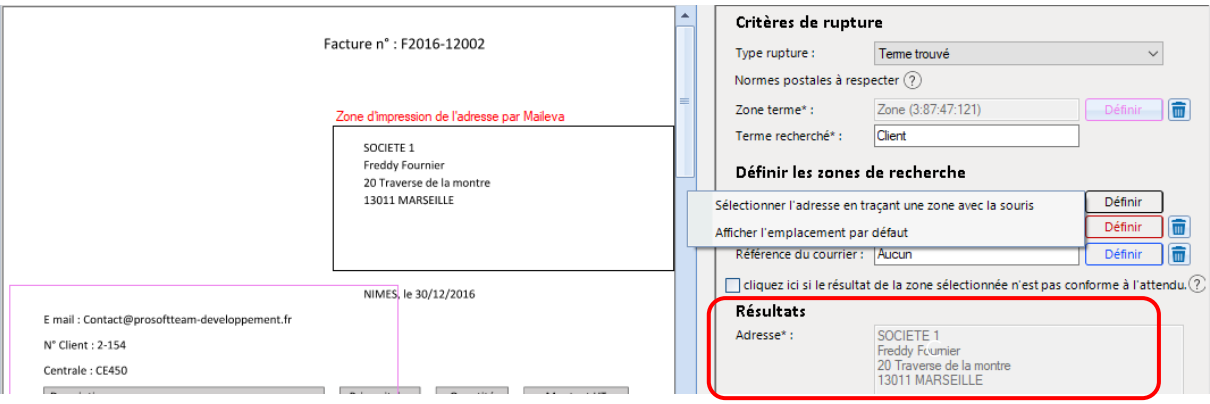

#### **3/ paramétrer l'option « Regroupement » en fonction de votre besoin**

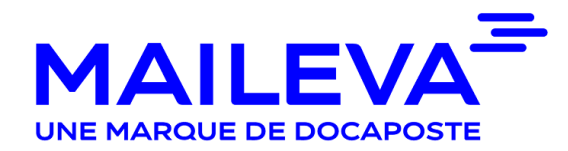

Cette option permet de regrouper 2 documents présents dans deux fichiers différents. Par exemple joindre un avoir.

 Cliquer sur « **Définir** » sur la ligne « **Clé de regroupement** » puis sur « **Indiquer le mot clé (Méthode à privilégier)** »

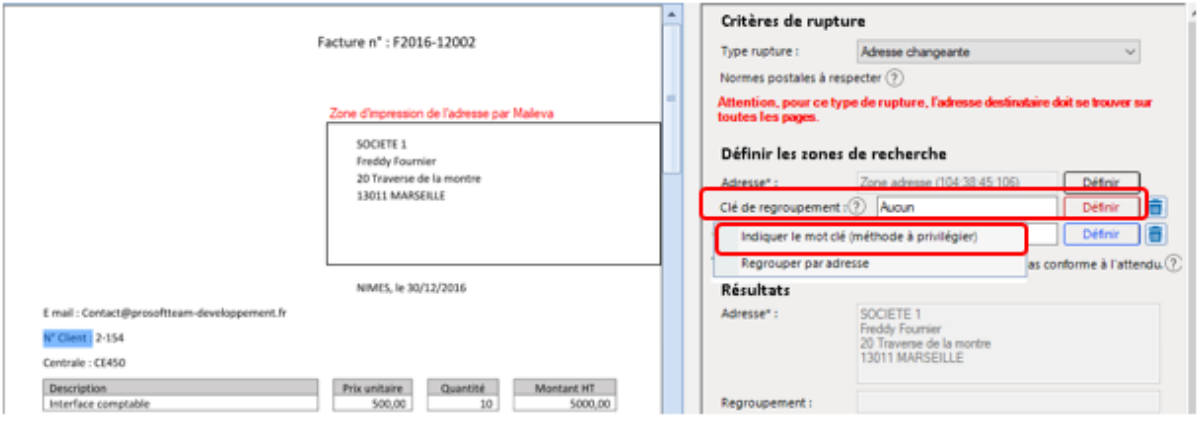

- Sélectionner directement sur le document la donnée qui va servir à faire le regroupement (exemple : code client)
- Vérifier que l'information a bien été reprise sur la ligne « **Regroupement :** »

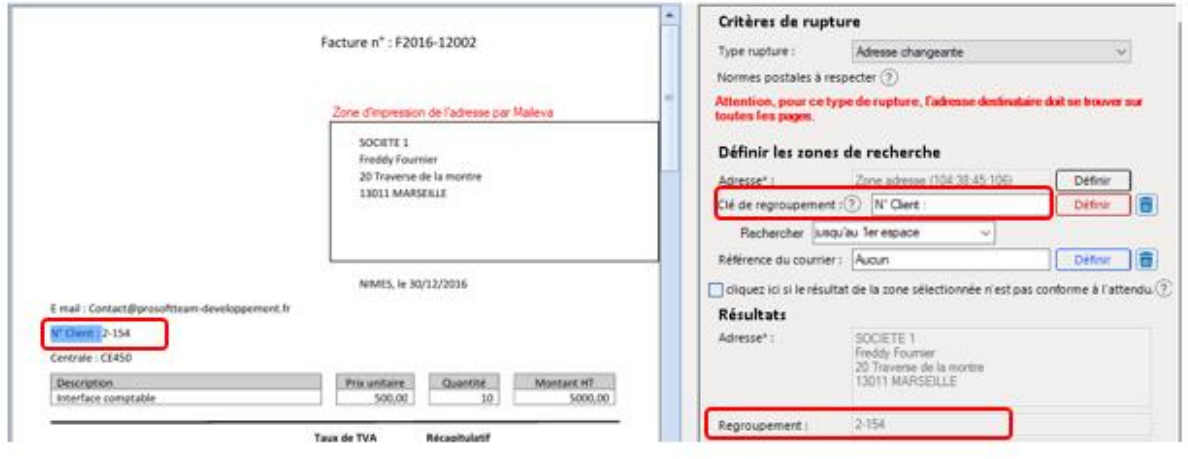

Cliquer sur « **Enregistrer et fermer** »

#### **Rupture sur le nombre de page fixe**

#### **1/ Paramétrer la rupture**

Cliquer sur « **Type de rupture** » choisir « **Nombre de page fixe** »

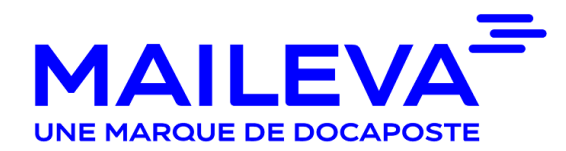

 $\times$ 

Définir les zones de recherche

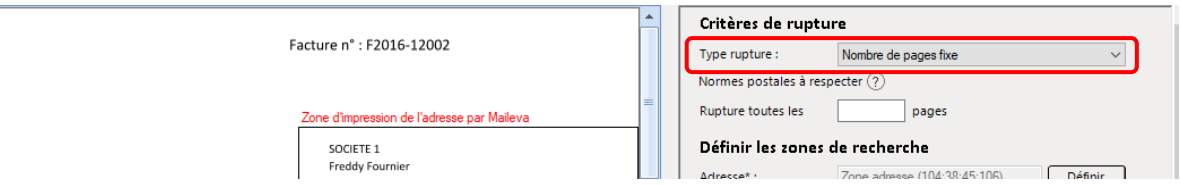

#### $\rightarrow$  Indiquer le nombre de page dans la case appropriée

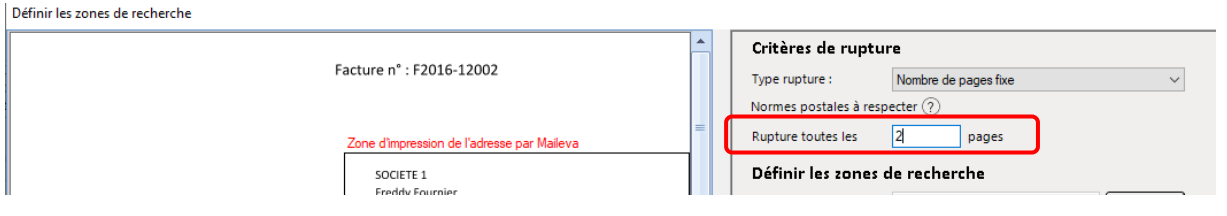

#### **2/ Paramétrer la zone de récupération de l'adresse**

Si l'adresse est bien présente dans le cadre défini :

- Vérifier que l'adresse est bien complète dans le champ « **Résultat** »
- Cliquer sur « **Enregistrer et fermer** »

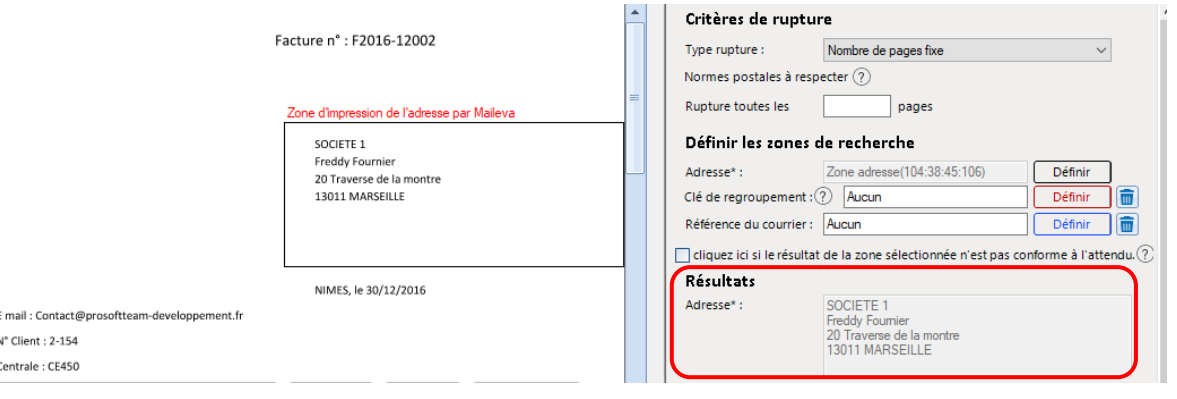

Si ce n'est pas le cas, suivre les étapes suivantes :

- Cliquer sur « **Définir** » sur la ligne « **Adresse** »
- Cliquer sur « **Sélectionner l'adresse en traçant une zone avec la souris** » puis encadrer l'adresse
- Vérifier que l'adresse est bien complète dans le champ « **Résultat** »

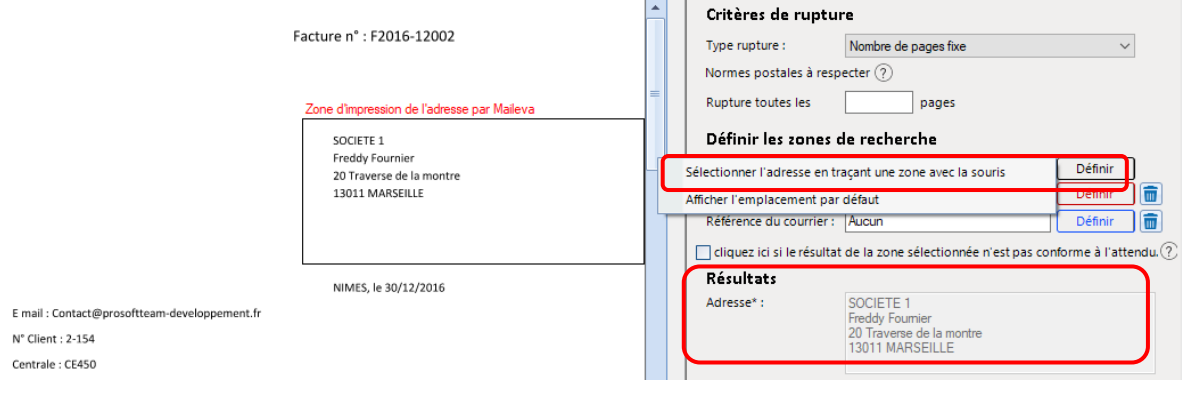

#### **3/ paramétrer l'option « Regroupement » en fonction de votre besoin**

Cette option permet de regrouper 2 documents présents dans deux fichiers différents. Par exemple joindre un avoir.

 Cliquer sur « **Définir** » sur la ligne « **Clé de regroupement** » puis sur « **Indiquer le mot clé (Méthode à privilégier)** »

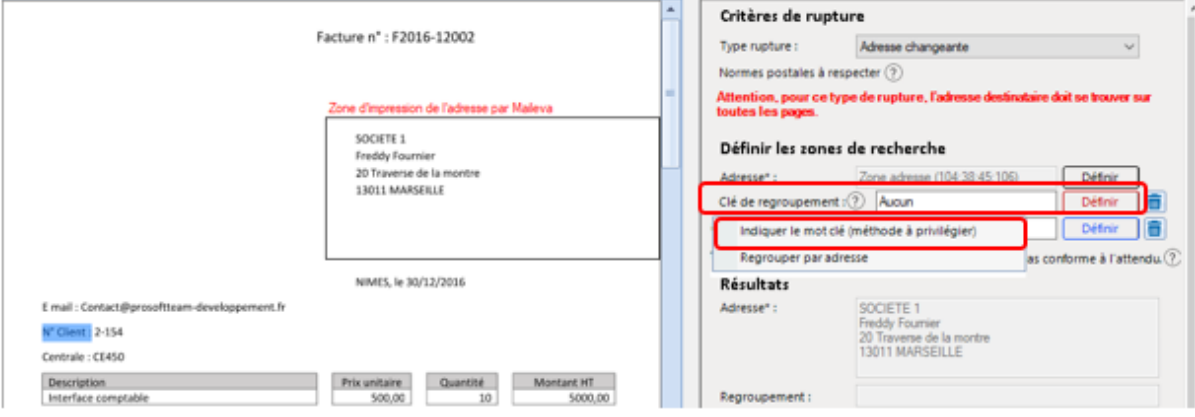

- Sélectionner directement sur le document la donnée qui va servir à faire le regroupement (exemple : code client)
- Vérifier que l'information a bien été reprise sur la ligne « **Regroupement :** »

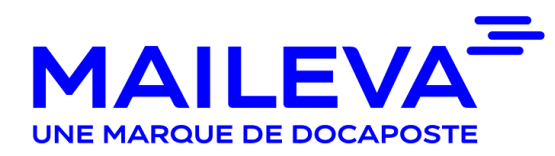

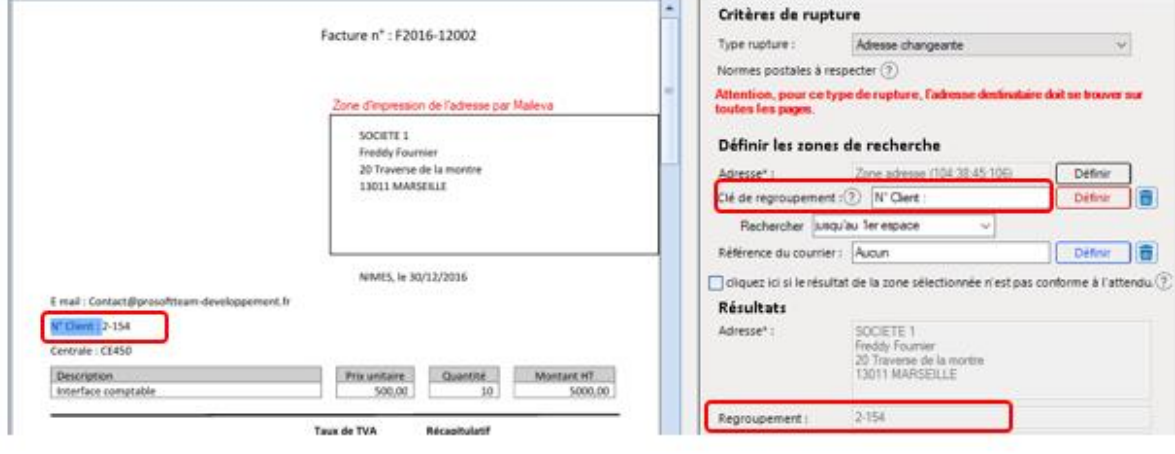

Cliquer sur « **Enregistrer et fermer** »

#### **Pas de rupture**

#### **1/ Paramétrer la rupture**

Cliquer dans « **Type de rupture** » choisir « **Pas de rupture** »

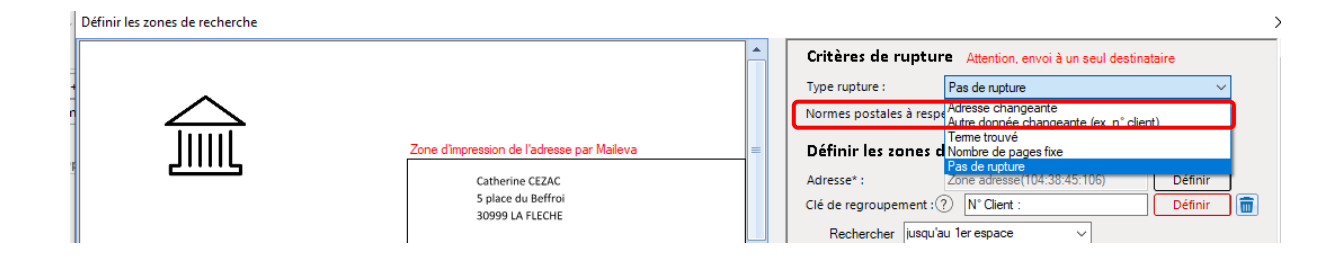

#### **2/ Paramétrer la zone de récupération de l'adresse**

Si l'adresse est bien présente dans le cadre défini :

- Vérifier que l'adresse est bien complète dans le champ « **Résultat** »
- Cliquer sur « **Enregistrer et fermer** »

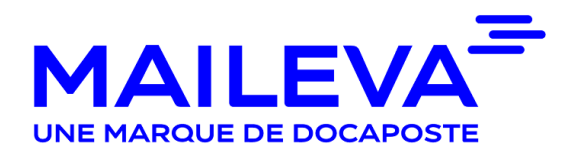

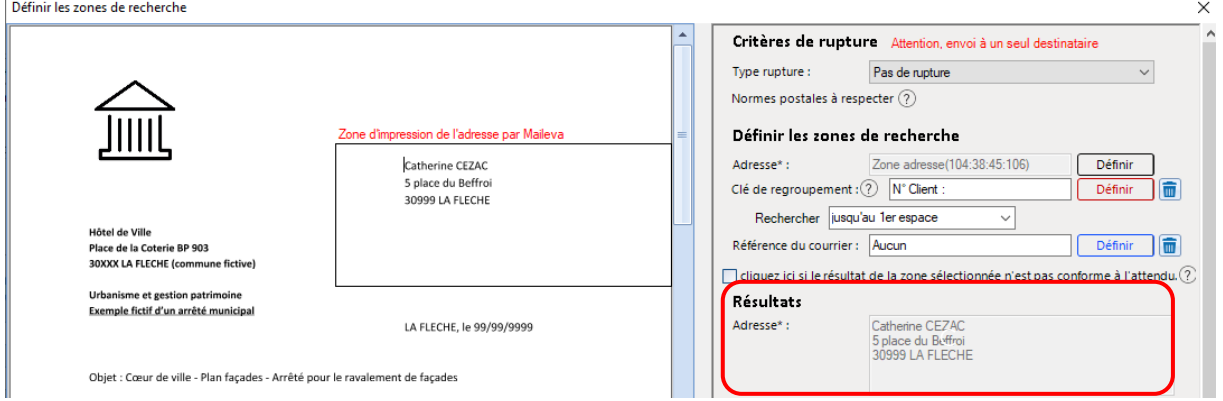

Si ce n'est pas le cas, suivre les étapes suivantes :

- Cliquer sur « **Définir** » sur la ligne « **Adresse** »
- Cliquer sur « **Sélectionner l'adresse en traçant une zone avec la souris** » puis encadrer l'adresse

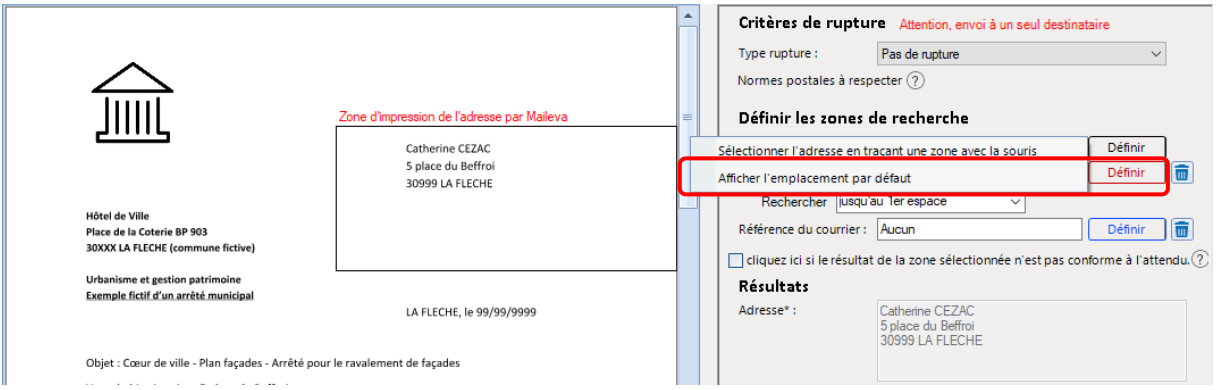

Vérifier que l'adresse est bien complète dans le champ « **Résultat** »

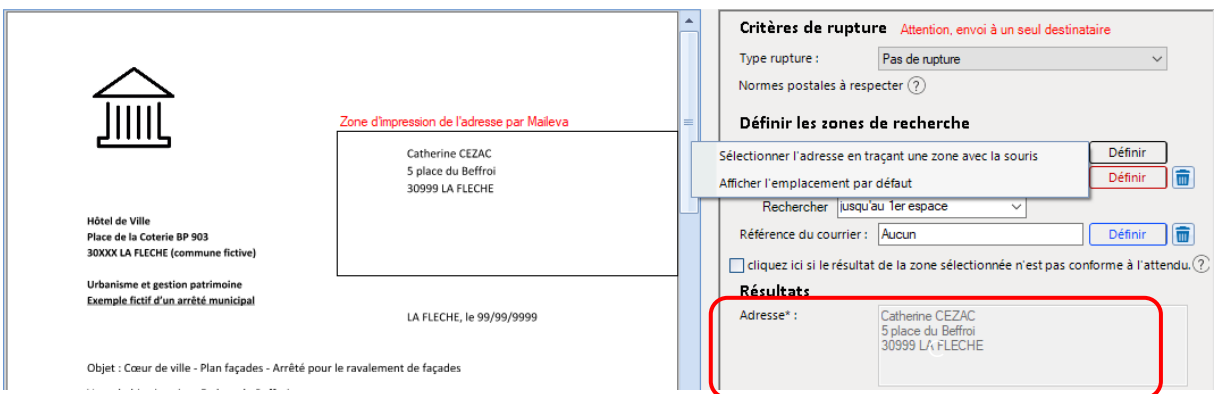

#### **3/ paramétrer l'option « Regroupement » en fonction de votre besoin**

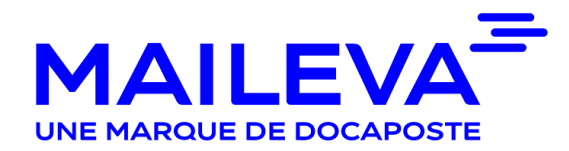

Cette option permet de regrouper 2 documents présents dans deux fichiers différents. Par exemple joindre un avoir.

 Cliquer sur « **Définir** » sur la ligne « **Clé de regroupement** » puis sur « **Indiquer le mot clé (Méthode à privilégier)** »

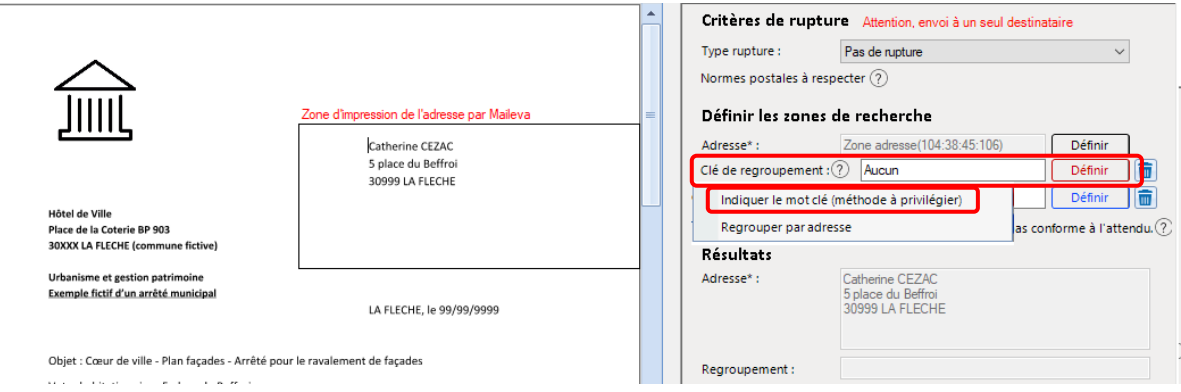

- Sélectionner directement sur le document la donnée qui va servir à faire le regroupement (exemple : code client)
- Vérifier que l'information a bien été reprise sur la ligne « **Regroupement :** »

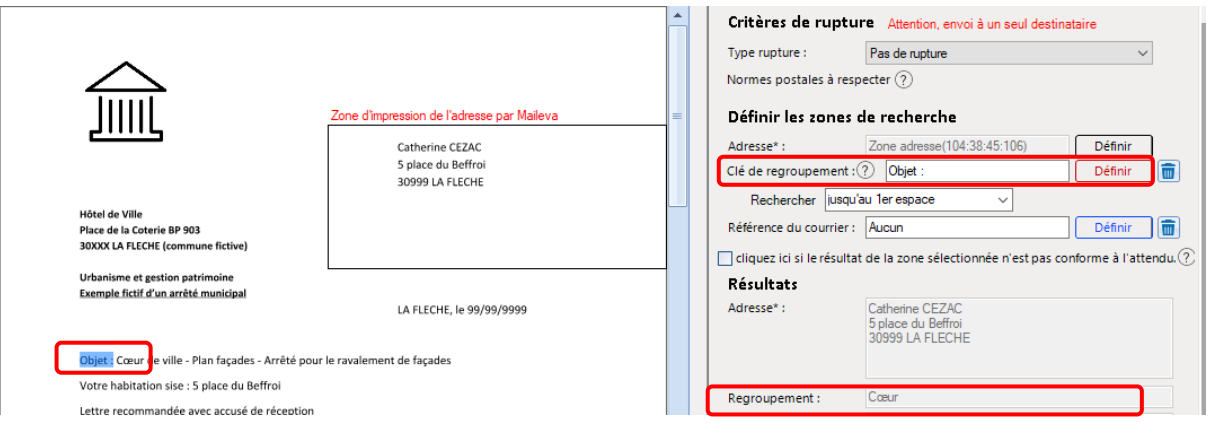

Cliquer sur « **Enregistrer et fermer** »

#### <span id="page-39-0"></span>[4/ Importer votre fichier](#page-12-0)

Cliquer sur l'onglet « **COURRIER** » puis « **Importer courriers principaux** »

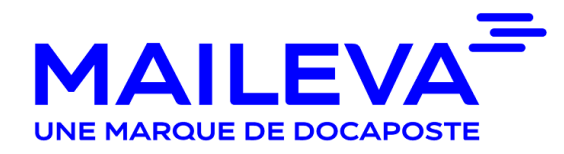

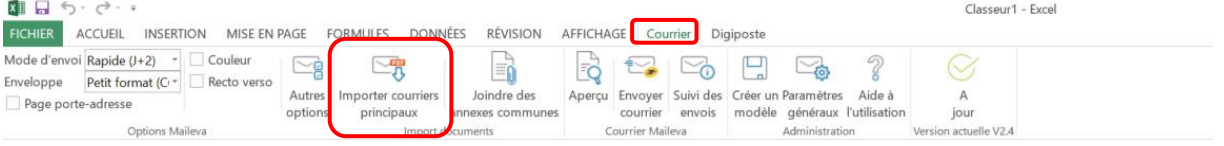

#### Cliquer sur « **Importer** »

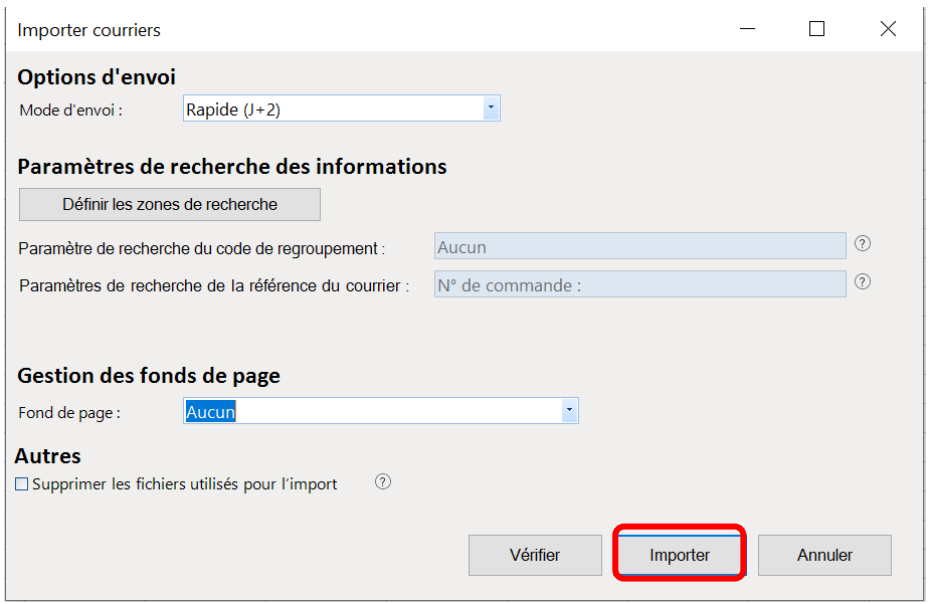

→ Charger le fichier contenant vos courriers

Si vous avez paramétré l'option « **Regroupement** » un pop-up va apparaître vous demandant si vous souhaitez ajouter un document. Si ce n'est pas le cas, cliquer sur « **Non** » et passer à l'étape « **5/ Ajouter des annexes (Optionnel)** », sinon suivre les étapes ci-dessous :

Cliquer sur « **Oui** »

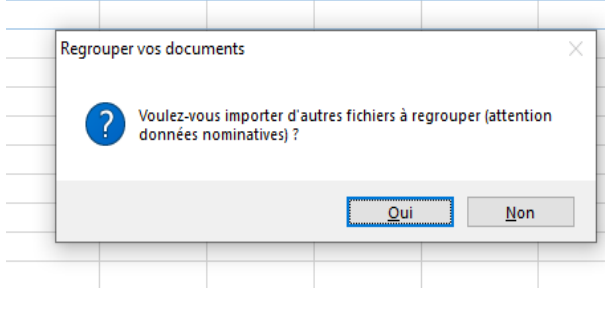

Cliquer sur « **Définir les zones de recherches** » et importer le document à regrouper

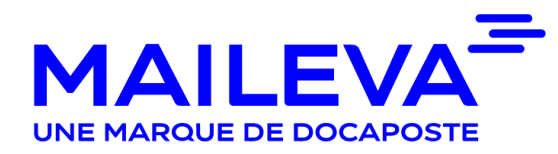

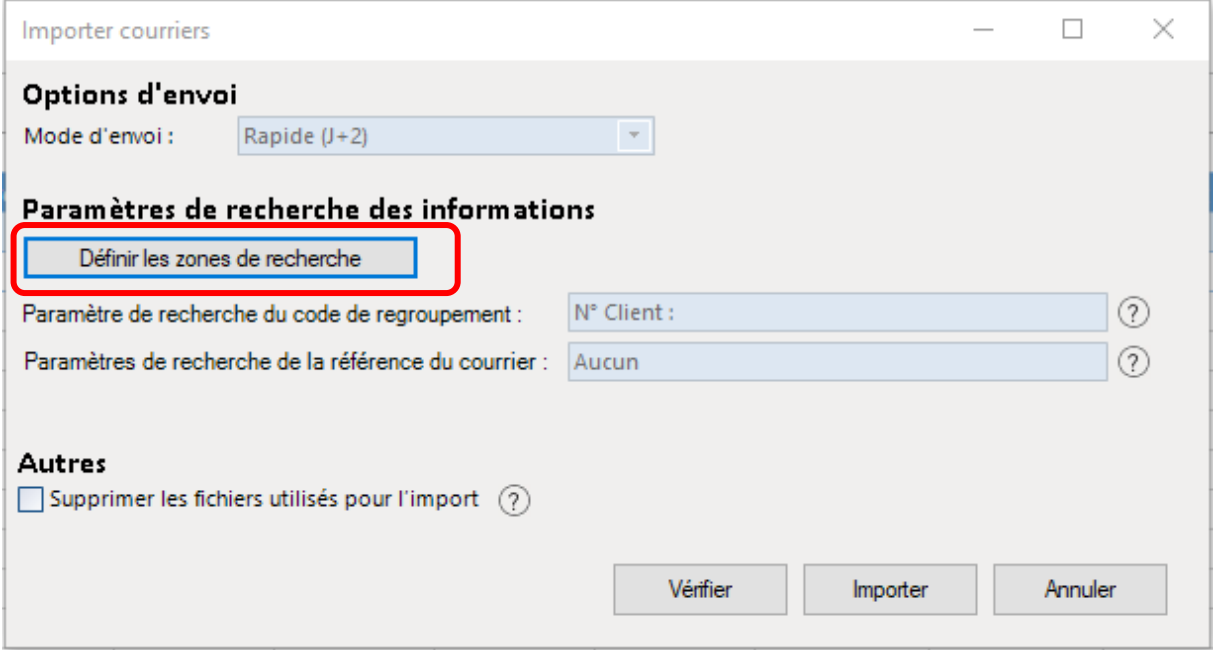

 Vérifier sur la ligne « **Clé de regroupement** » que la donnée paramétrée pour effectuer le regroupement a bien été reprise.

Si ce n'est pas le cas, cela signifie que le mot utilisé pour le regroupement n'est pas écrit de la même manière sur les deux documents (ex : même casse, même police), il faut donc modifier votre document pour que le mot en question soit identique à celui présent sur le document principal.

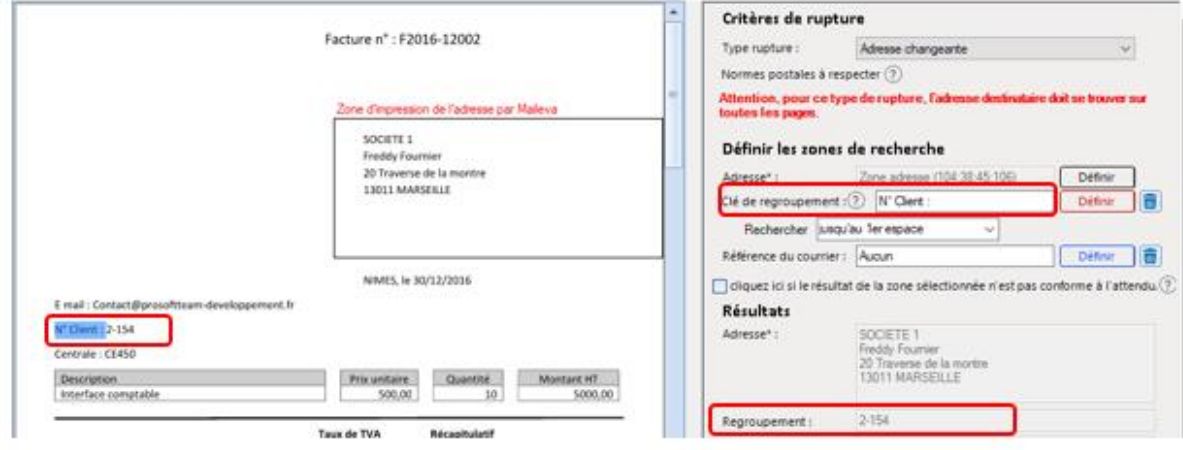

Cliquer sur « **Enregistrer et fermer** »

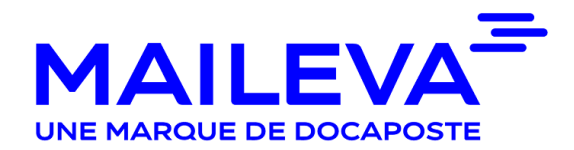

#### <span id="page-42-0"></span>[5/ Ajouter des annexes \(Optionnel\)](#page-13-0)

 Cliquer sur « **Jondre des annexes communes** » si vous souhaitez qu'un document non personnalisé soit ajouté à votre document principal

**Une annexe est un document non personnalisé (ex : note d'information)**

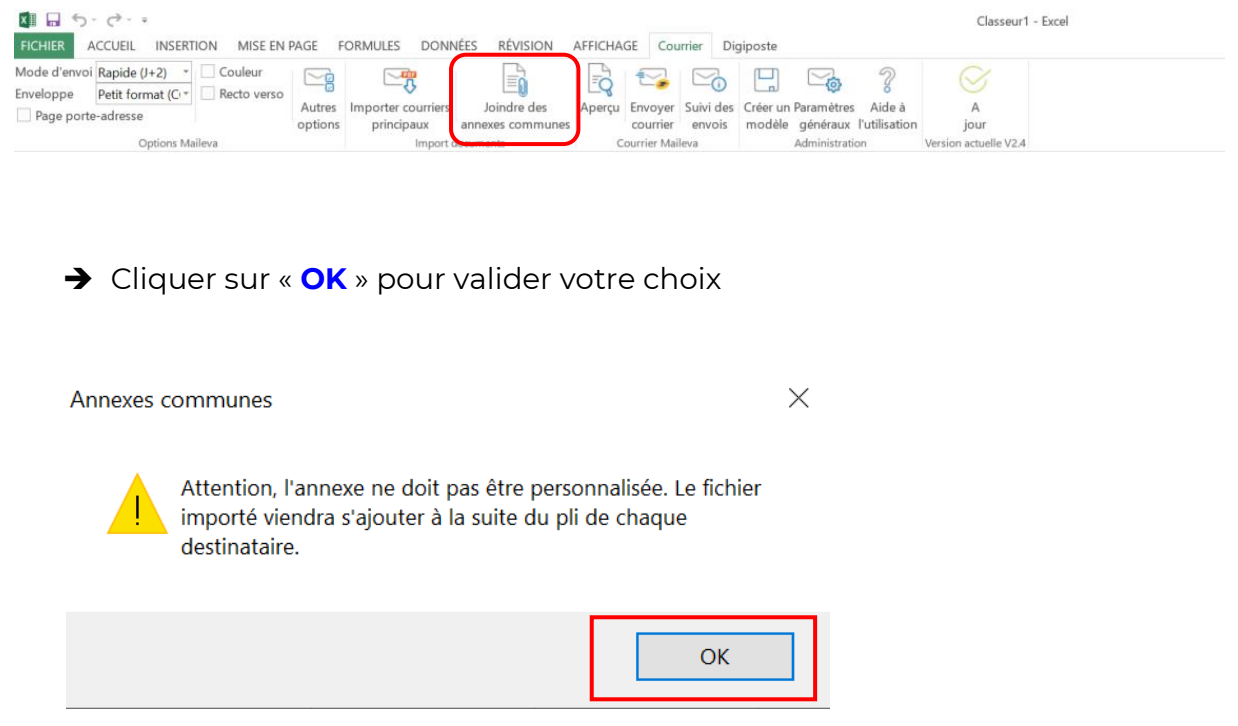

#### $\rightarrow$  Charger votre fichier

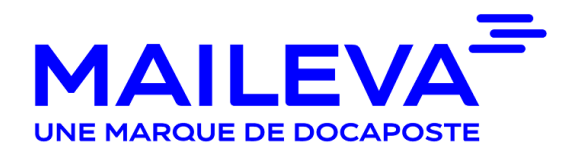

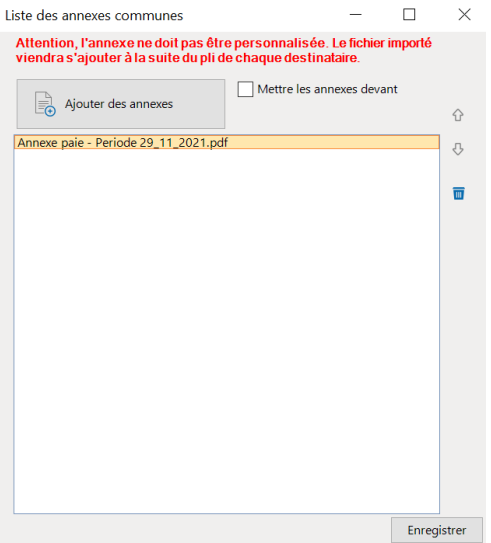

Cliquer sur « **Enregistrer** »

#### <span id="page-43-0"></span>[6/ Vérifier le découpage](#page-14-0)

Afin de vous assurer que le découpage de votre fichier est conforme, nous vous invitons à vérifier :

**1/** Le nombre de ligne doit correspondre au nombre de destinataires

**2/** Le nombre de pages dans la **colonne B** correspond au nombre de pages que chacun de vos destinataires doit recevoir, annexes incluses

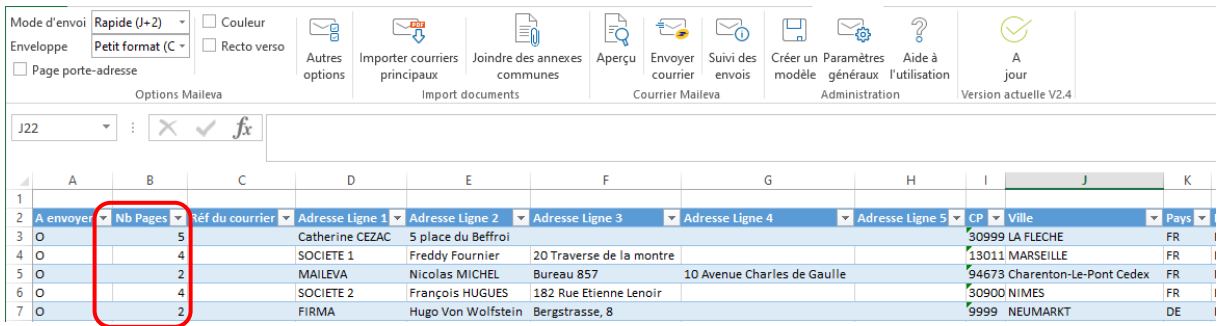

- Vérifier systématiquement l'aperçu d'un pli en sélectionnant un destinataire (clic sur la ligne)
- Cliquer sur « **Aperçu** » pour vérifier l'intégralité et la conformité des documents à envoyer pour le destinataire sélectionné

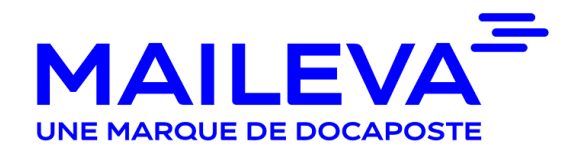

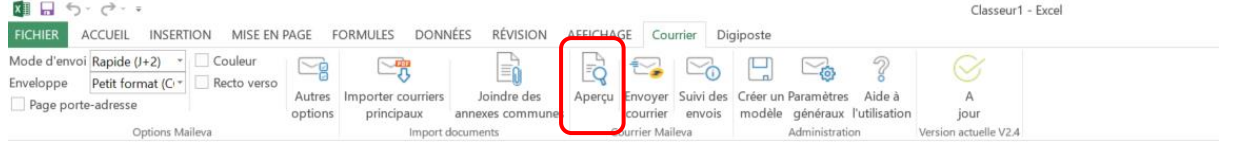

#### <span id="page-44-0"></span>[7/ Envoyer vos courriers](#page-15-0)

Cliquer sur « **ENVOYER** »

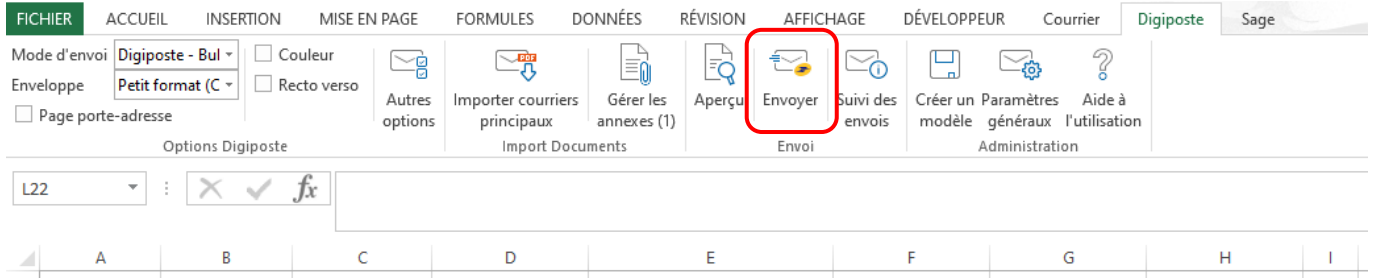

- ◆ Nommer l'envoi pour le retrouver plus facilement
- Vérifier une nouvelle fois les options et prendre connaissance des messages d'information

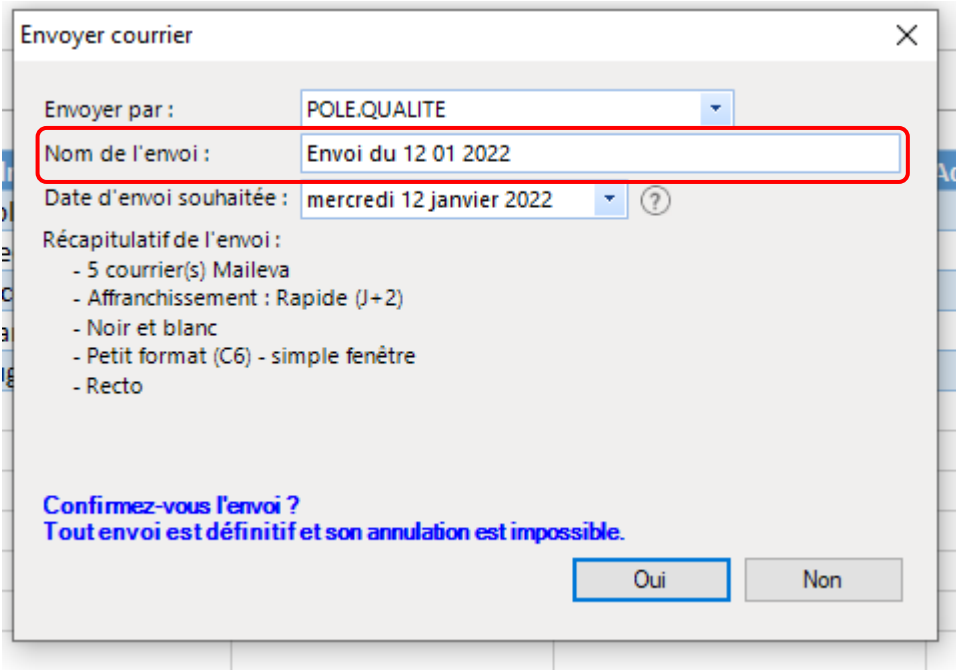

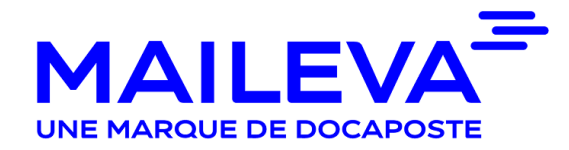

**→** Cliquer sur « **OUI** » pour valider votre envoi

#### <span id="page-45-0"></span>[8/ Suivre vos envois](#page-45-0)

- Cliquer sur l'onglet « **Suivi des envois** »
- → Vous avez la possibilité d'effectuer une recherche par date ou par d'autres champs

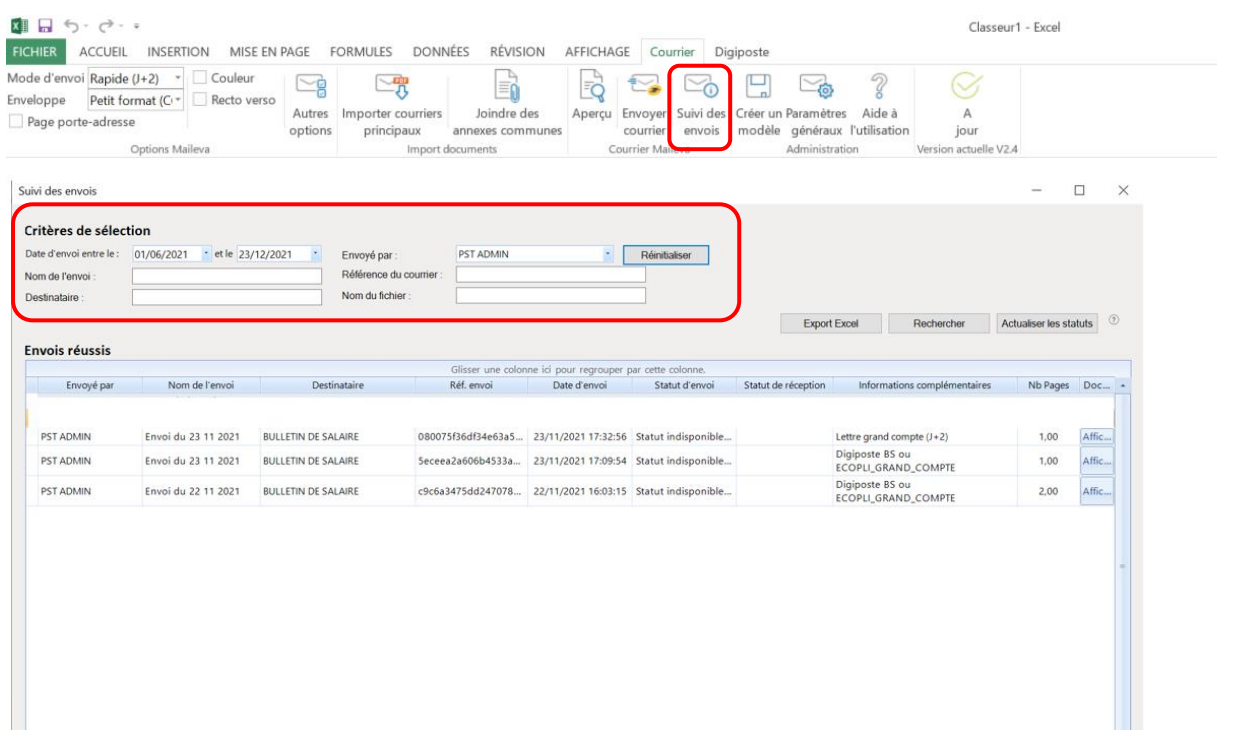